## **CSCI 4140 – Tutorial 5**

# **Responsive Web Design with Bootstrap 3**

## Matt YIU, Man Tung ([mtyiu@cse](http://www.cse.cuhk.edu.hk/~mtyiu/))

**SHB 118** 

*Office Hour:* Tuesday, 3-5 pm

2015.02.12

Prepared by Matt YIU, Man Tung

# **Outline**

- Assignment 2 overview Layout design
- CSS (Cascading Style Sheets)
- Font Awesome
- Responsive web design (RWD)
- CSS media queries
- Bootstrap 3
- Setting up the development environment for Node.js and Express

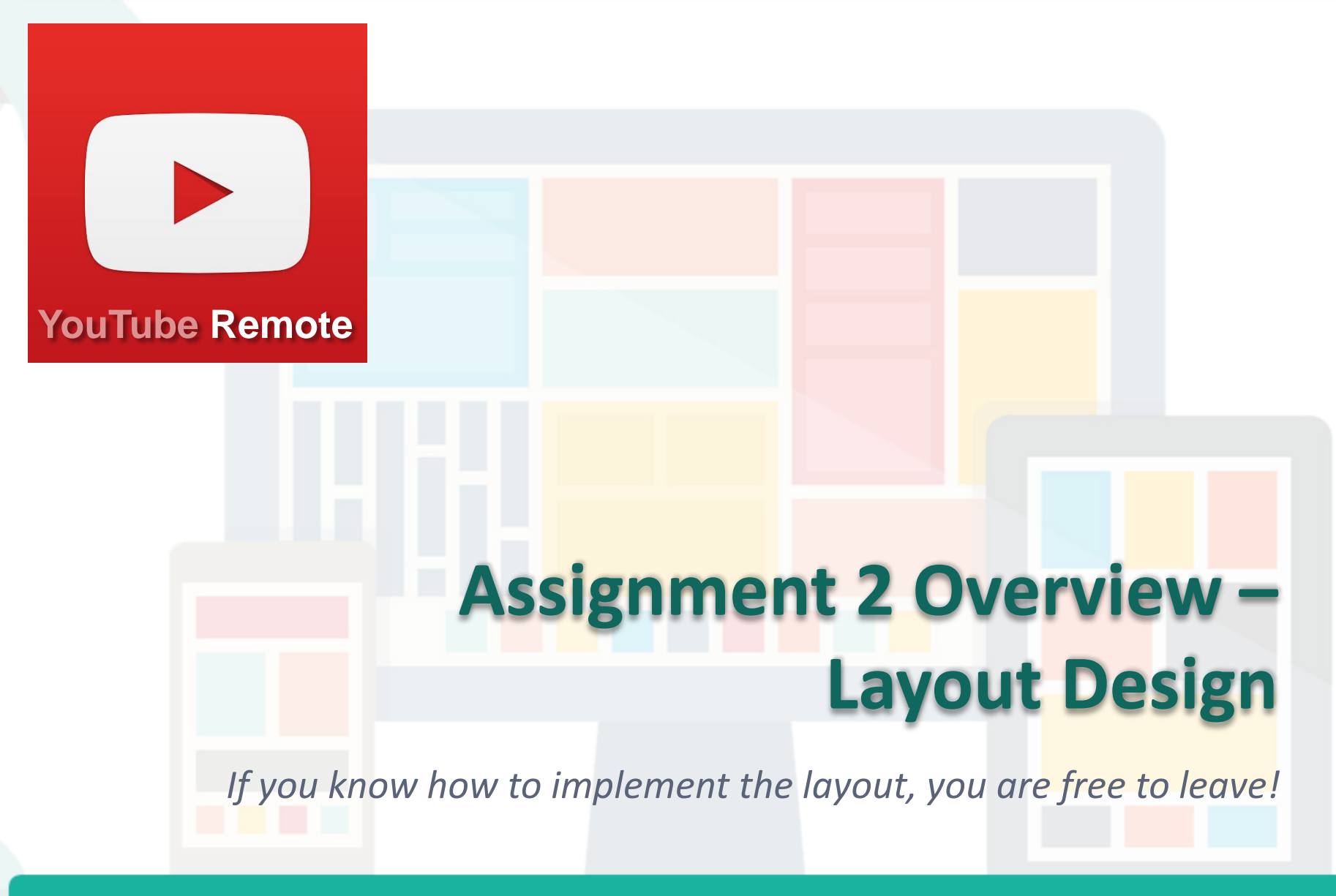

Prepared by Matt YIU, Man Tung

## CSCI 4140 – Tutorial 5

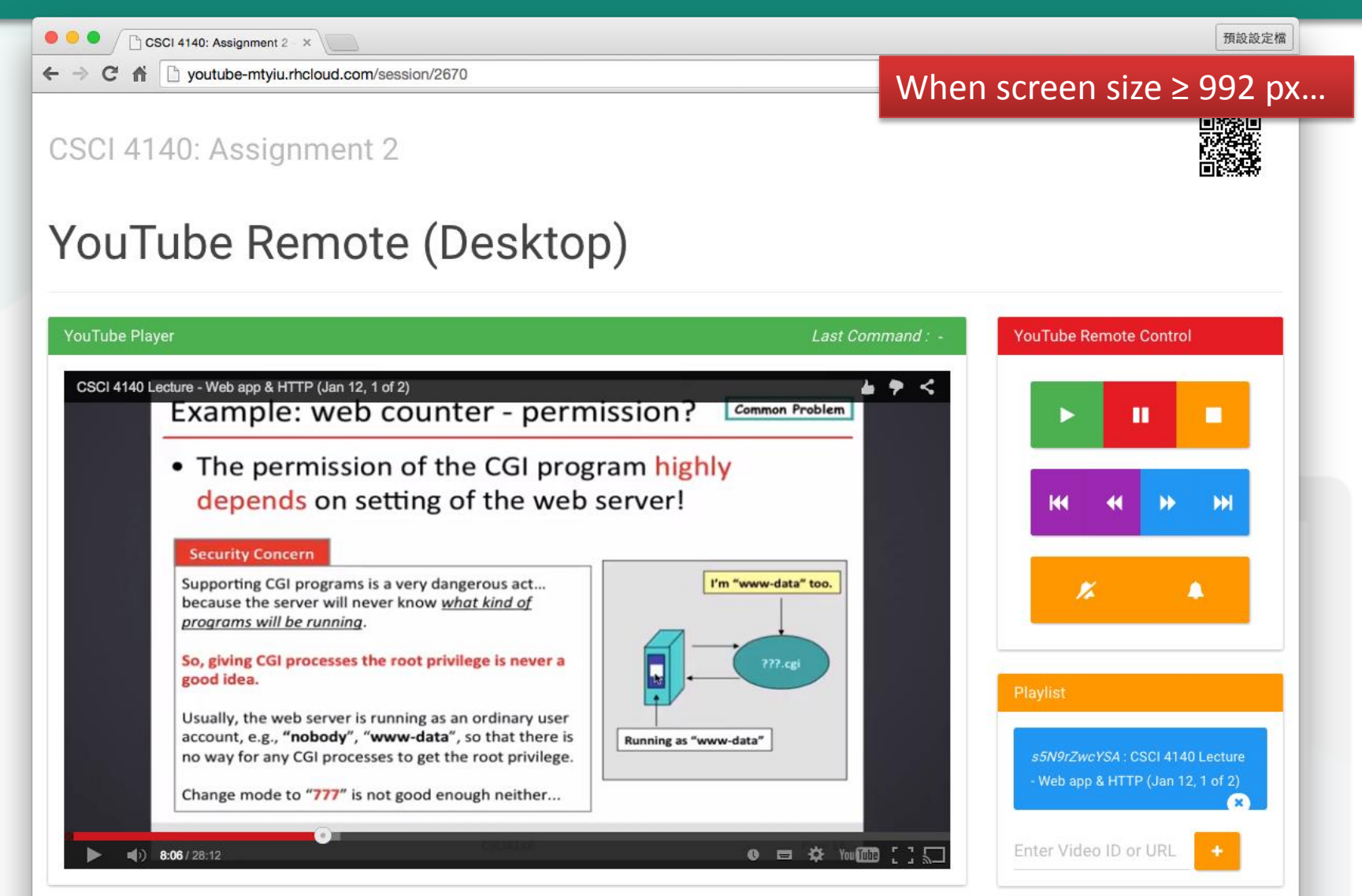

## CSCI 4140 – Tutorial 5

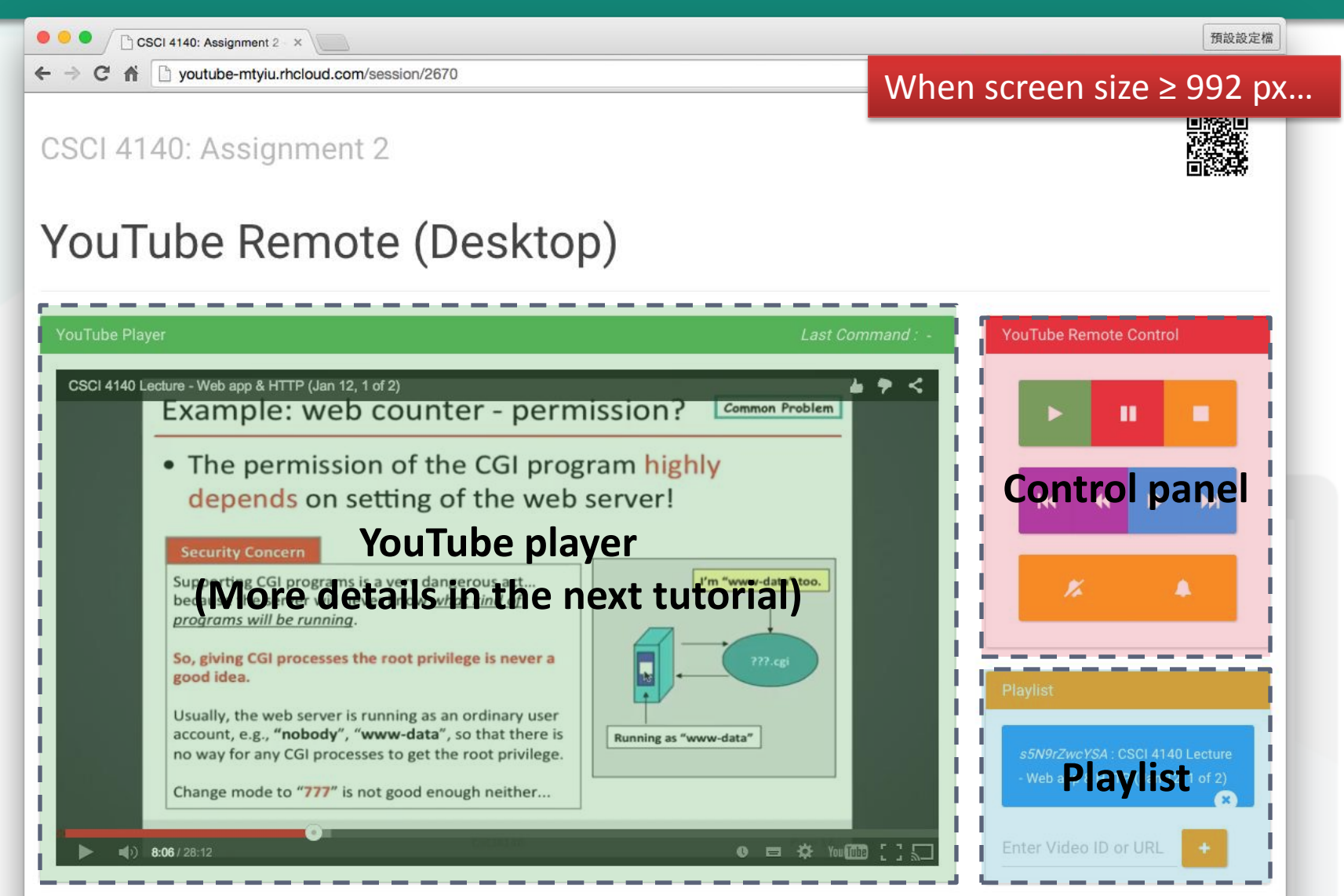

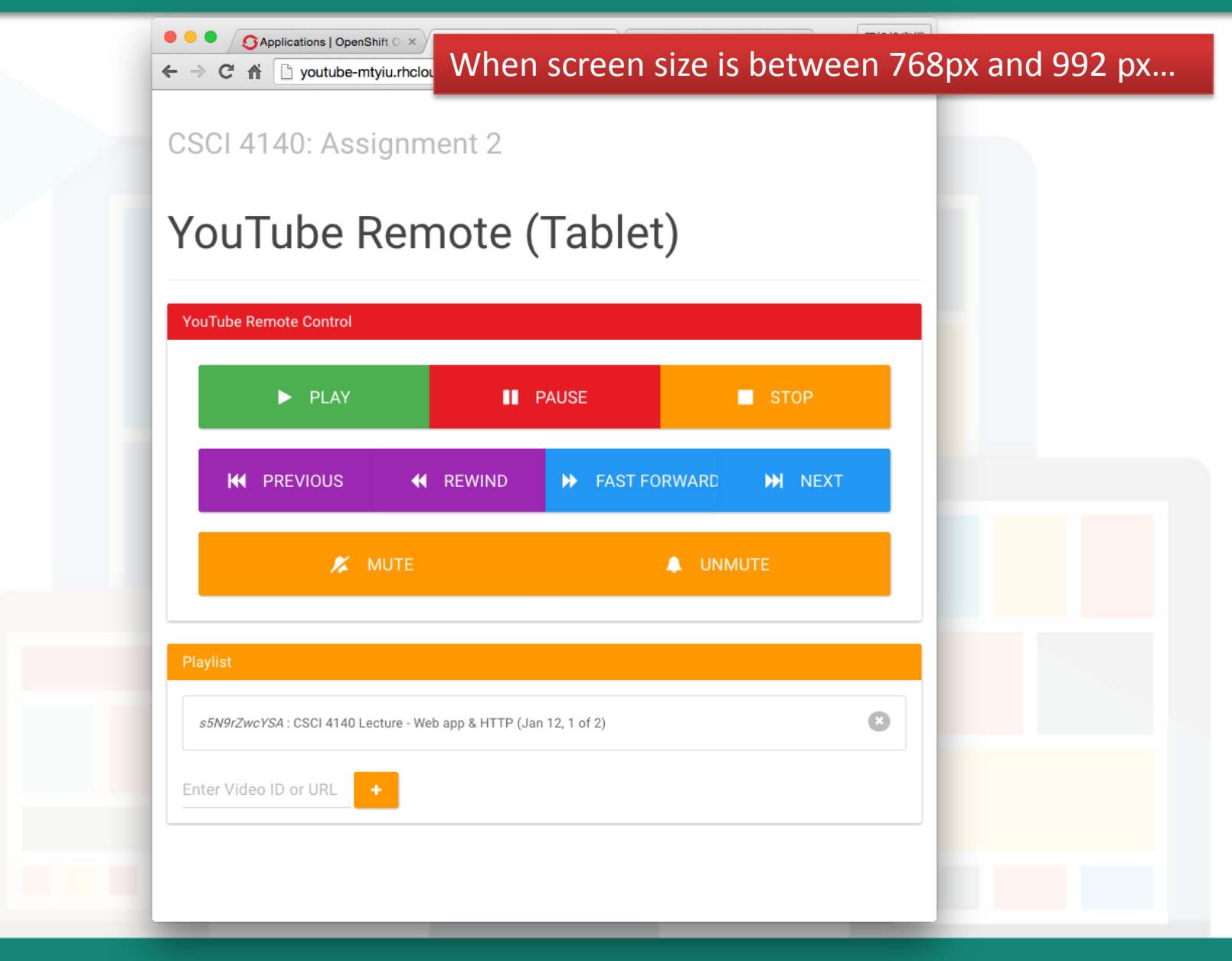

Prepared by Matt YIU, Man Tung

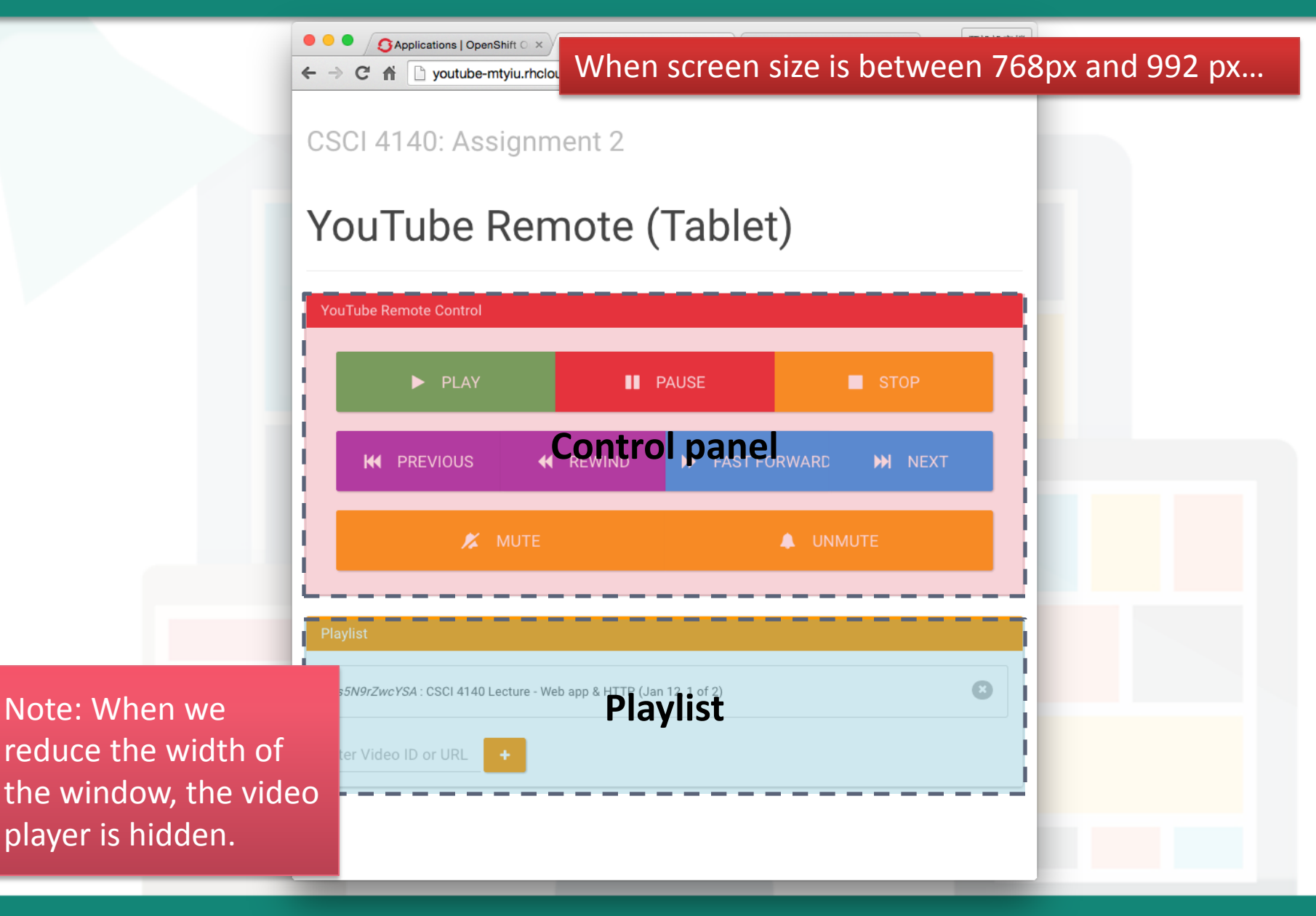

## CSCI 4140 – Tutorial 5

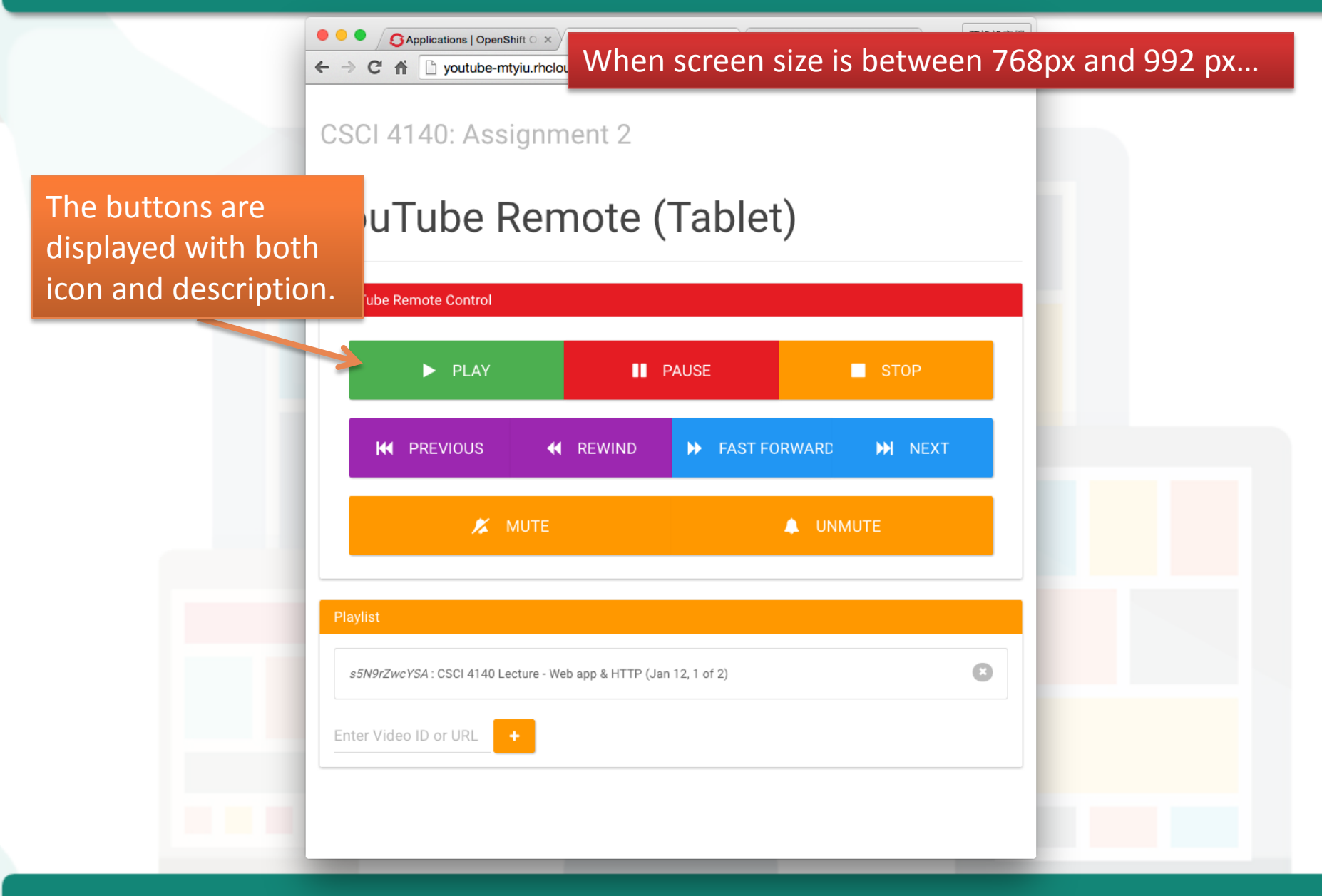

Prepared by Matt YIU, Man Tung

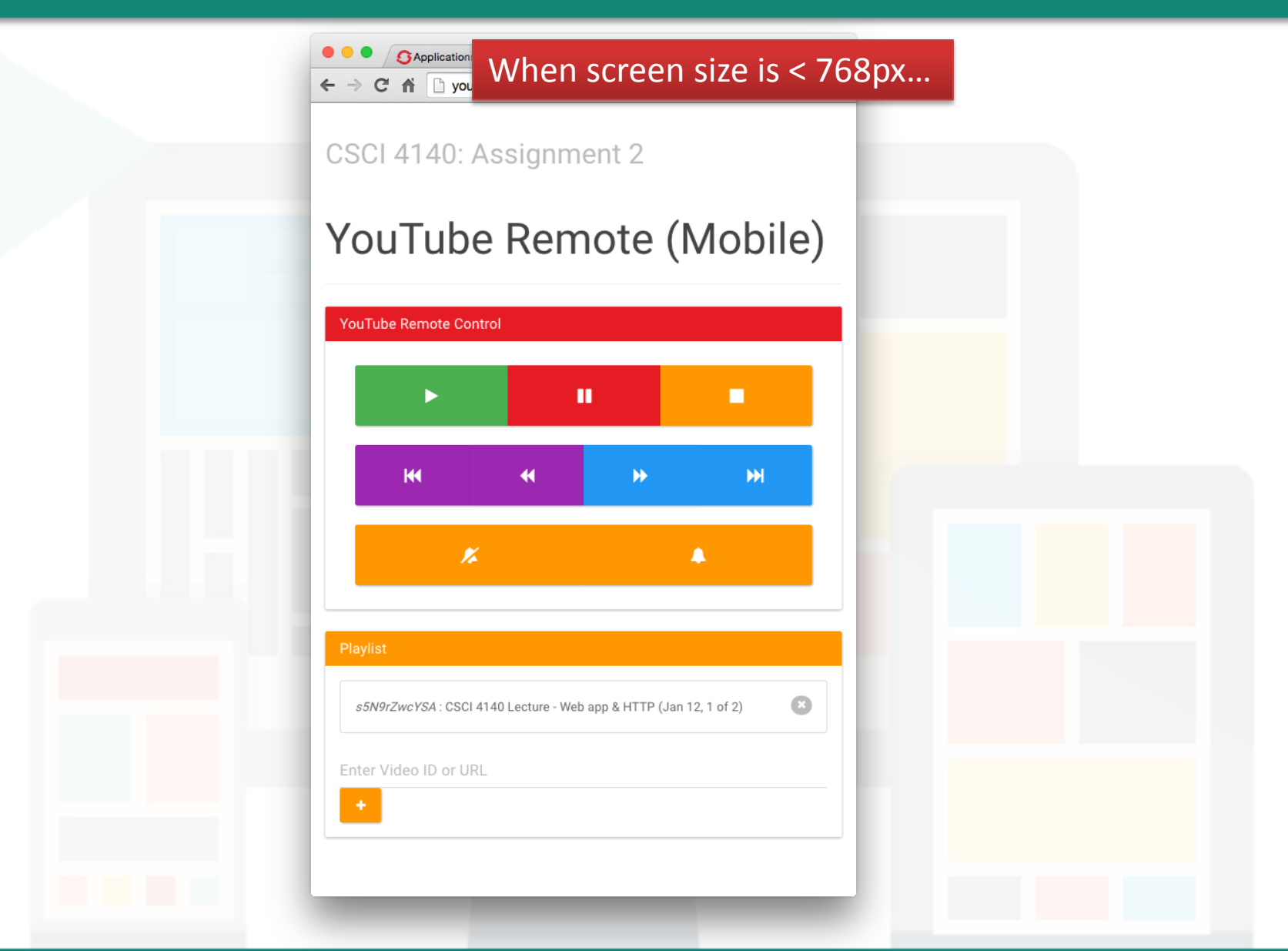

Prepared by Matt YIU, Man Tung

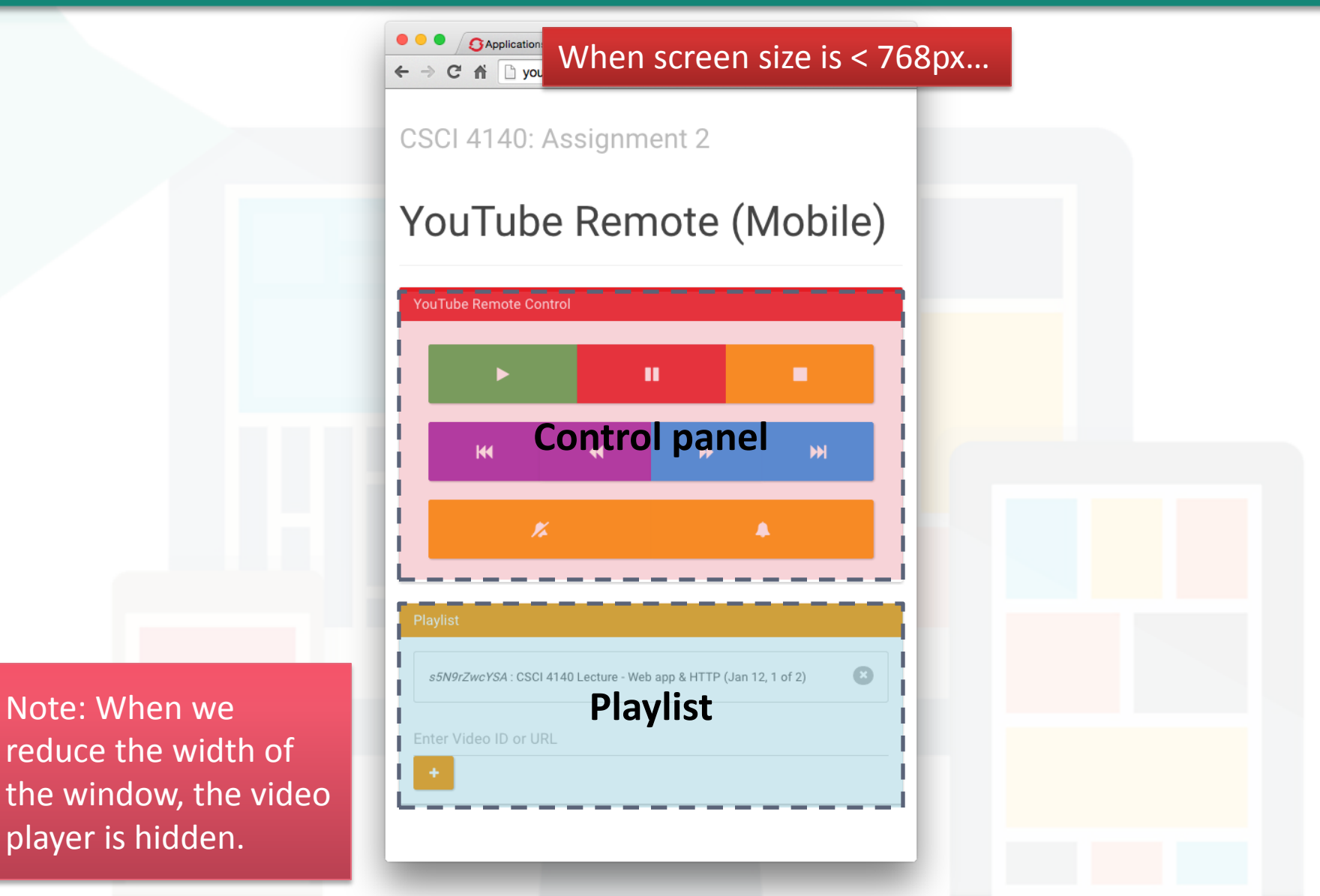

reduce the width of the window, the video player is hidden.

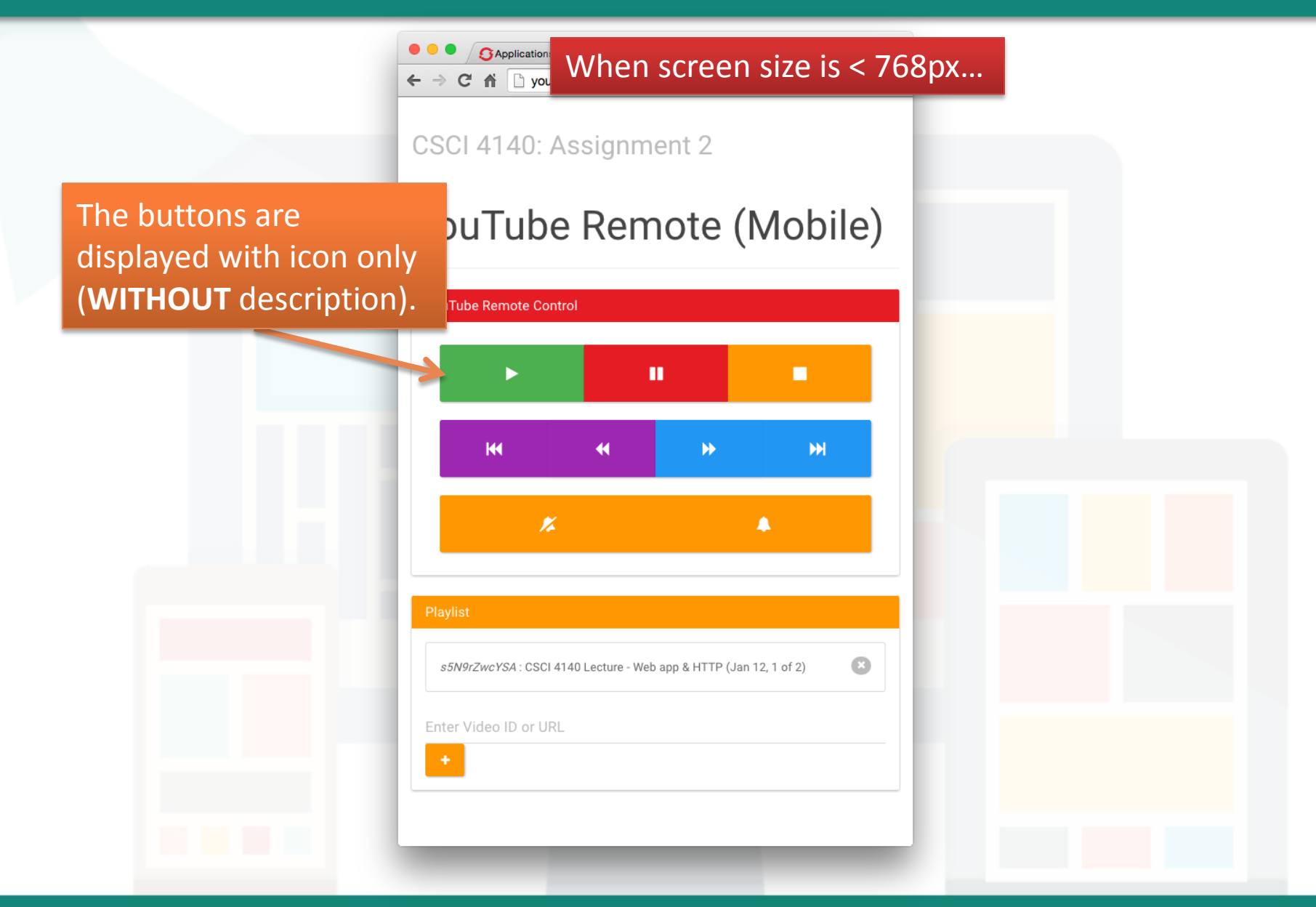

Prepared by Matt YIU, Man Tung

## **Assignment 2 Overview – Layout Design**

- You are asked to implement a **responsive UI**
- We will resize the window **WITHOUT refreshing the page**, so you are forced to do the screen width detection in **client side**
	- Suggested solution: Bootstrap / CSS media queries
	- Not recommended: JavaScript
- You are free to rearrange the components, but they must meet the requirements in the specification
- After this tutorial, you are able to implement the UI!

## CSCI 4140 – Tutorial 5

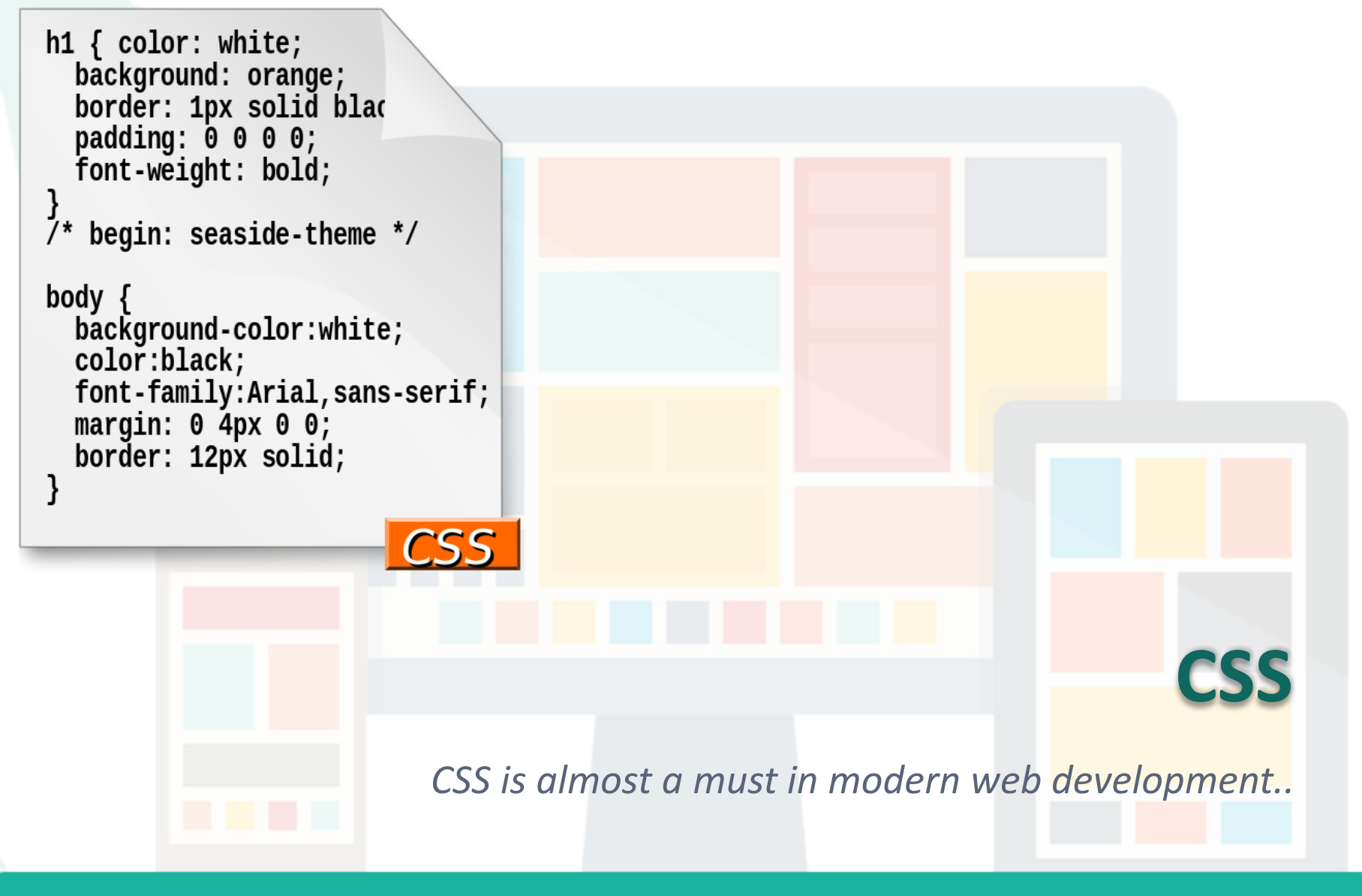

Prepared by Matt YIU, Man Tung

## **CSS**

- CSS = **C**ascading **S**tyle **S**heets
- A **stylesheet language** used to describe the **presentation** of a document written in HTML or XML
- CSS describes how the structured element must be **rendered** on screen, on paper, in speech, or on other media
- CSS has various **levels** and profiles:
	- CSS1: Published on December 17, 1996
	- CSS2: Published in May 1998
	- CSS2.1: Published on June 7, 2011
	- CSS3: Earliest drafts published in June 1999; published as modules
- Ref: [MDN,](https://developer.mozilla.org/en-US/docs/Web/CSS) [Wikipedia](http://en.wikipedia.org/wiki/Cascading_Style_Sheets)

## **CSS: Example**

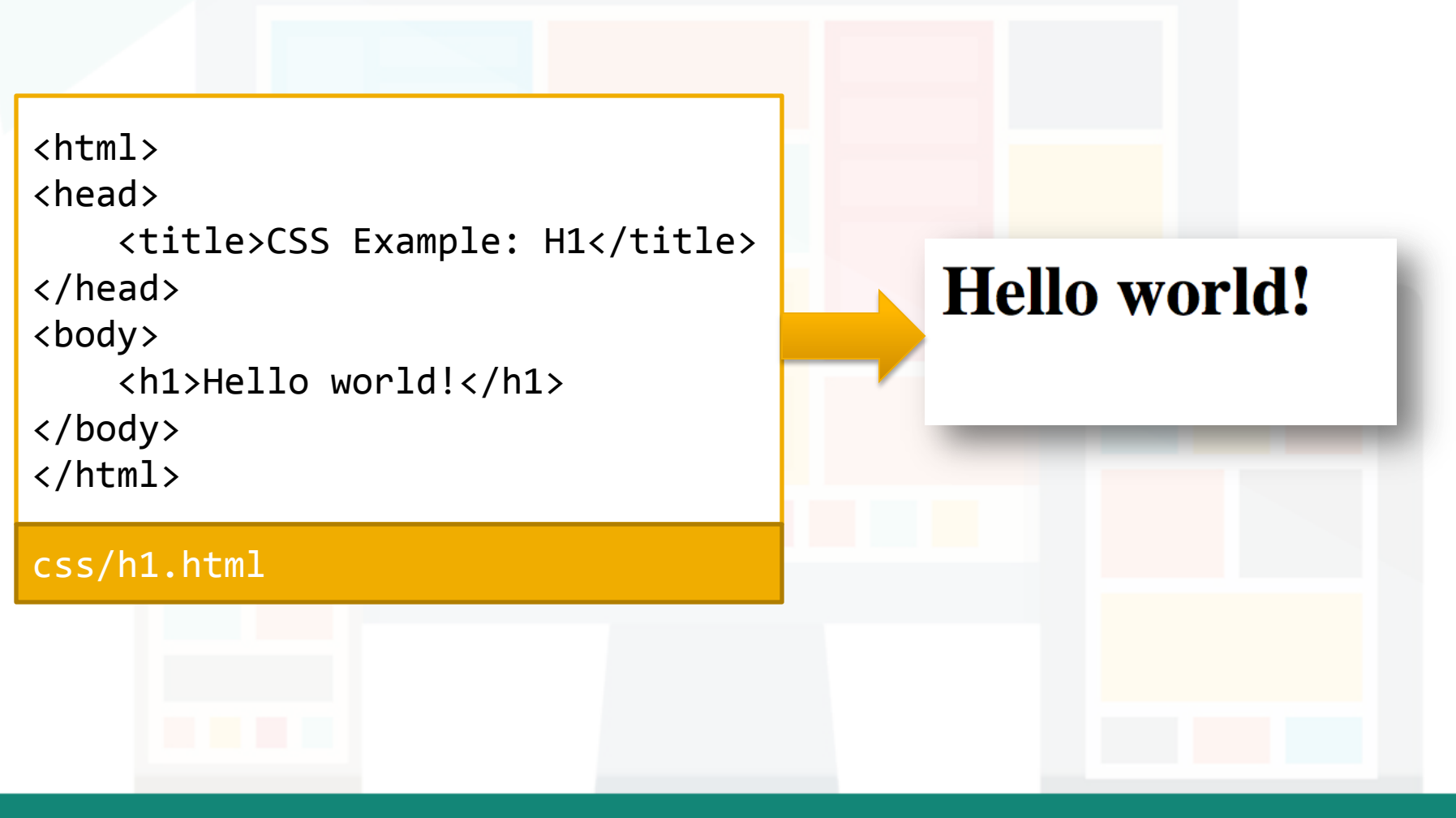

Prepared by Matt YIU, Man Tung

## **CSS: Example**

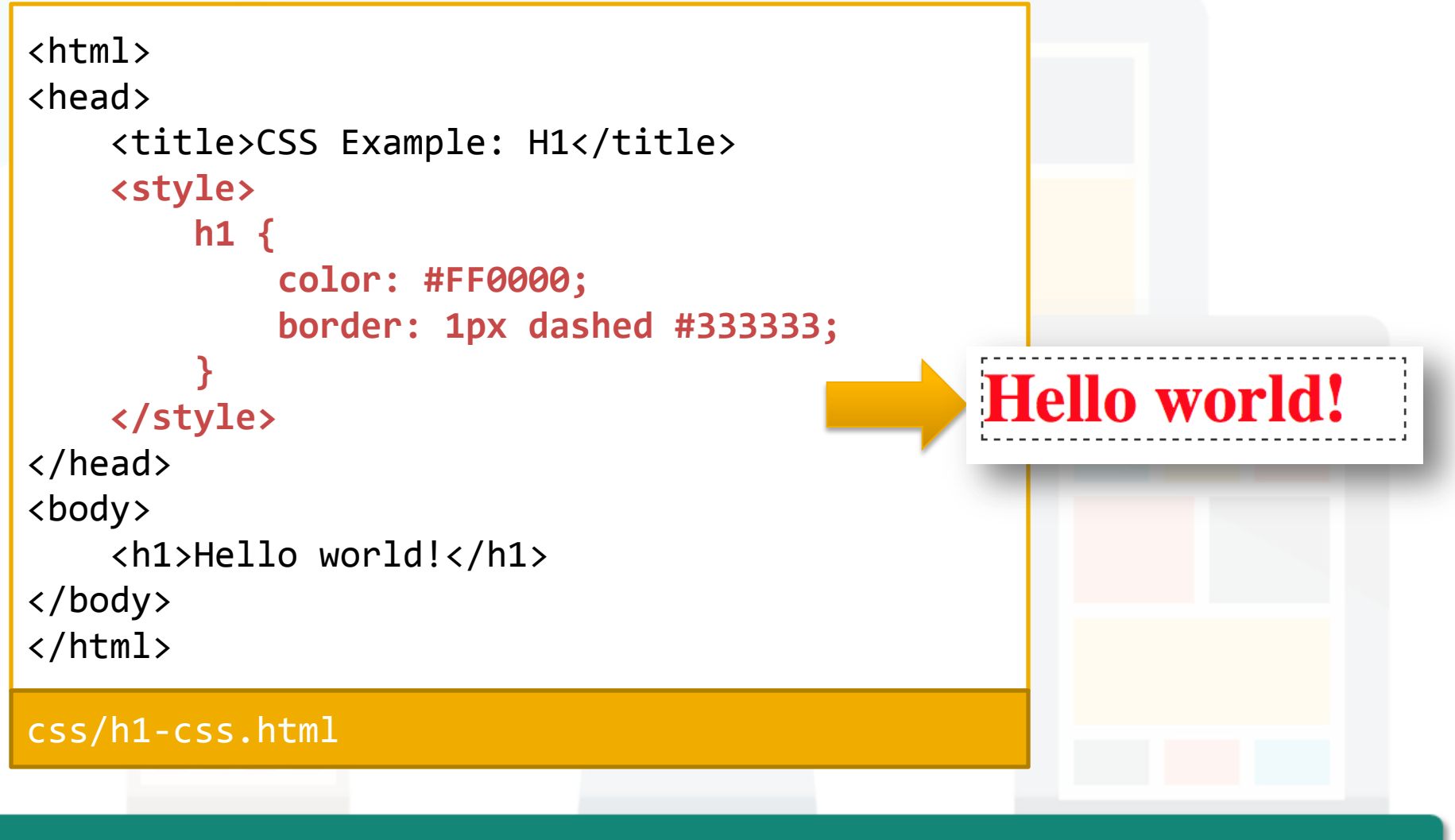

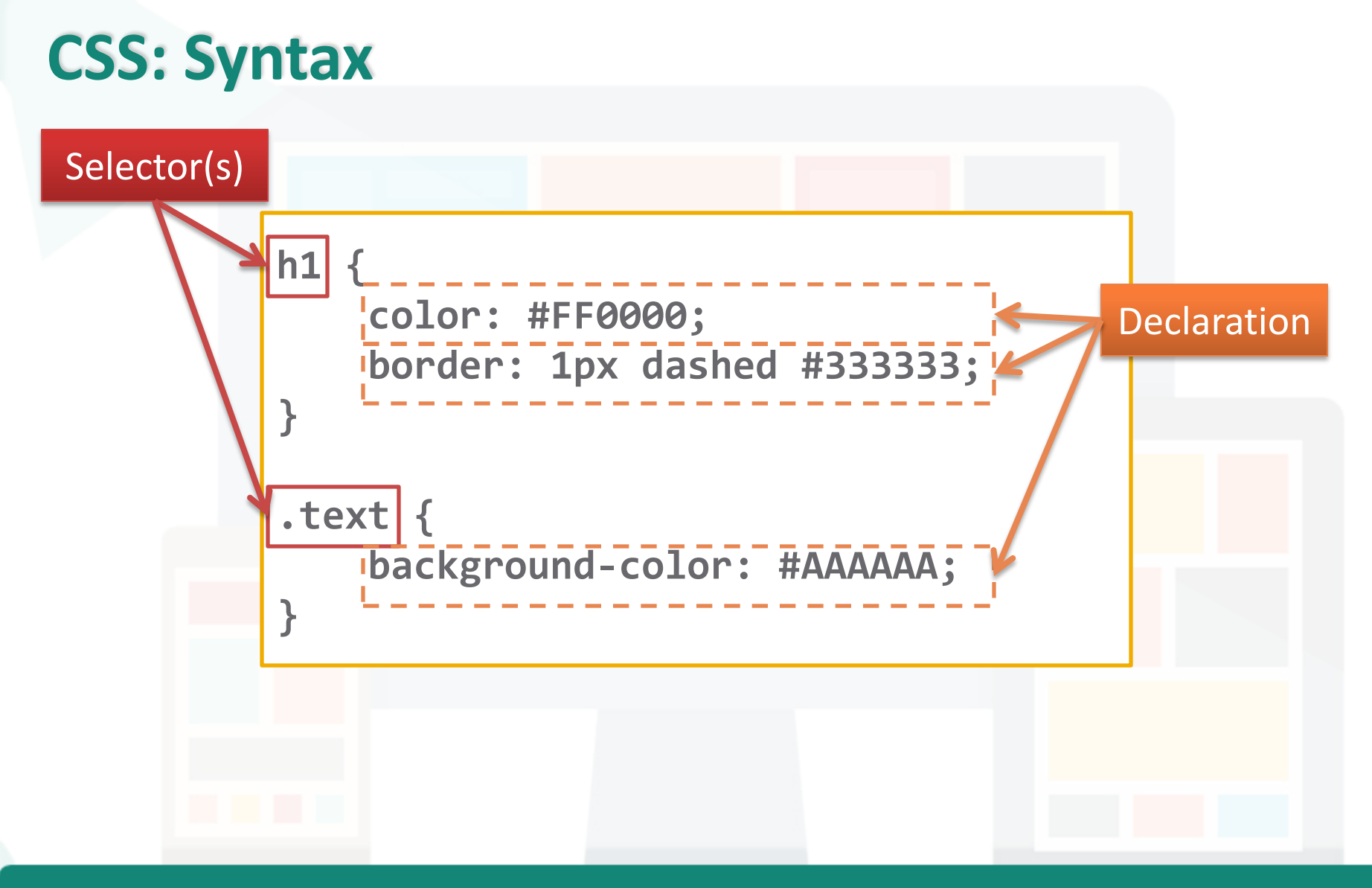

Prepared by Matt YIU, Man Tung

## **CSS: Syntax**

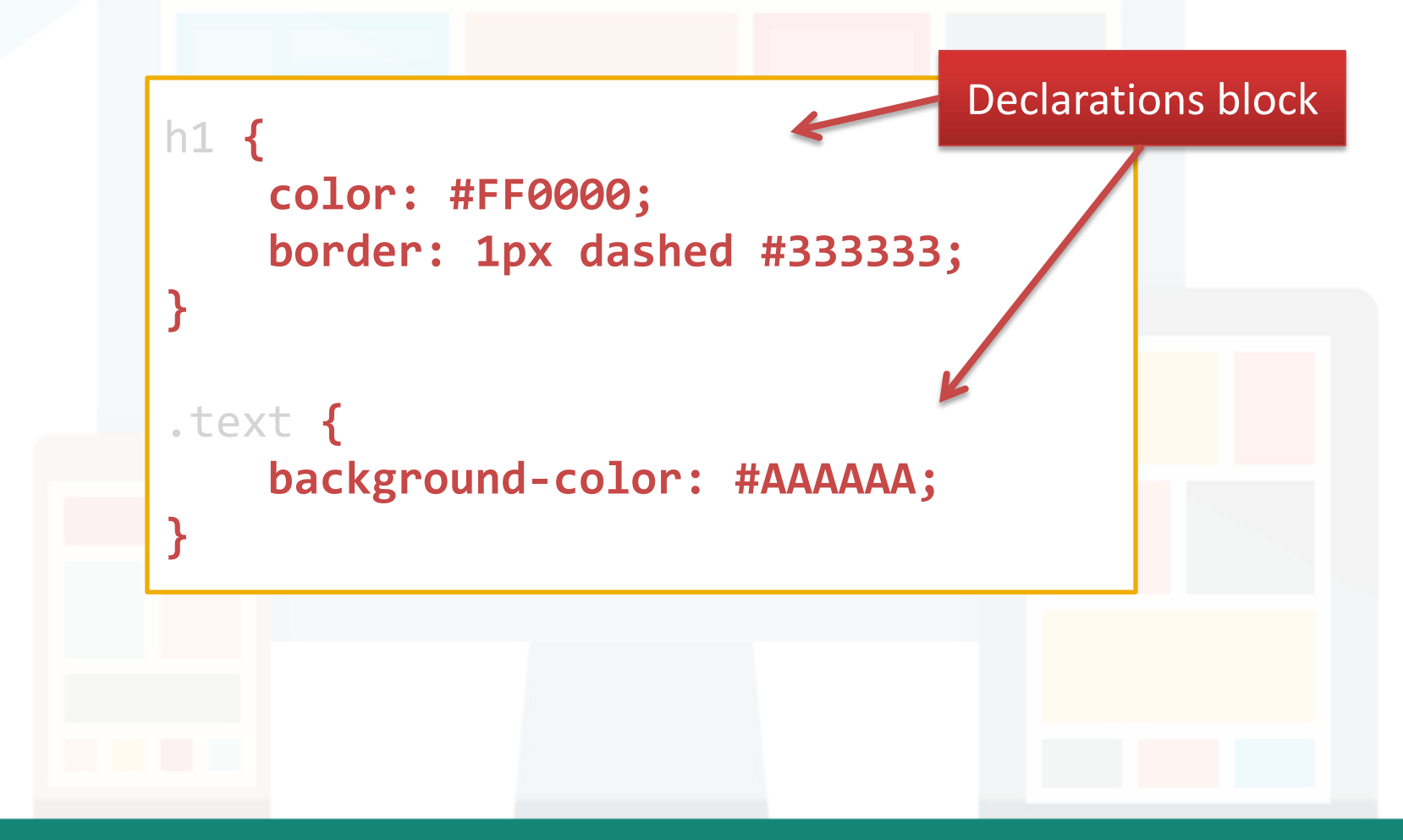

Prepared by Matt YIU, Man Tung

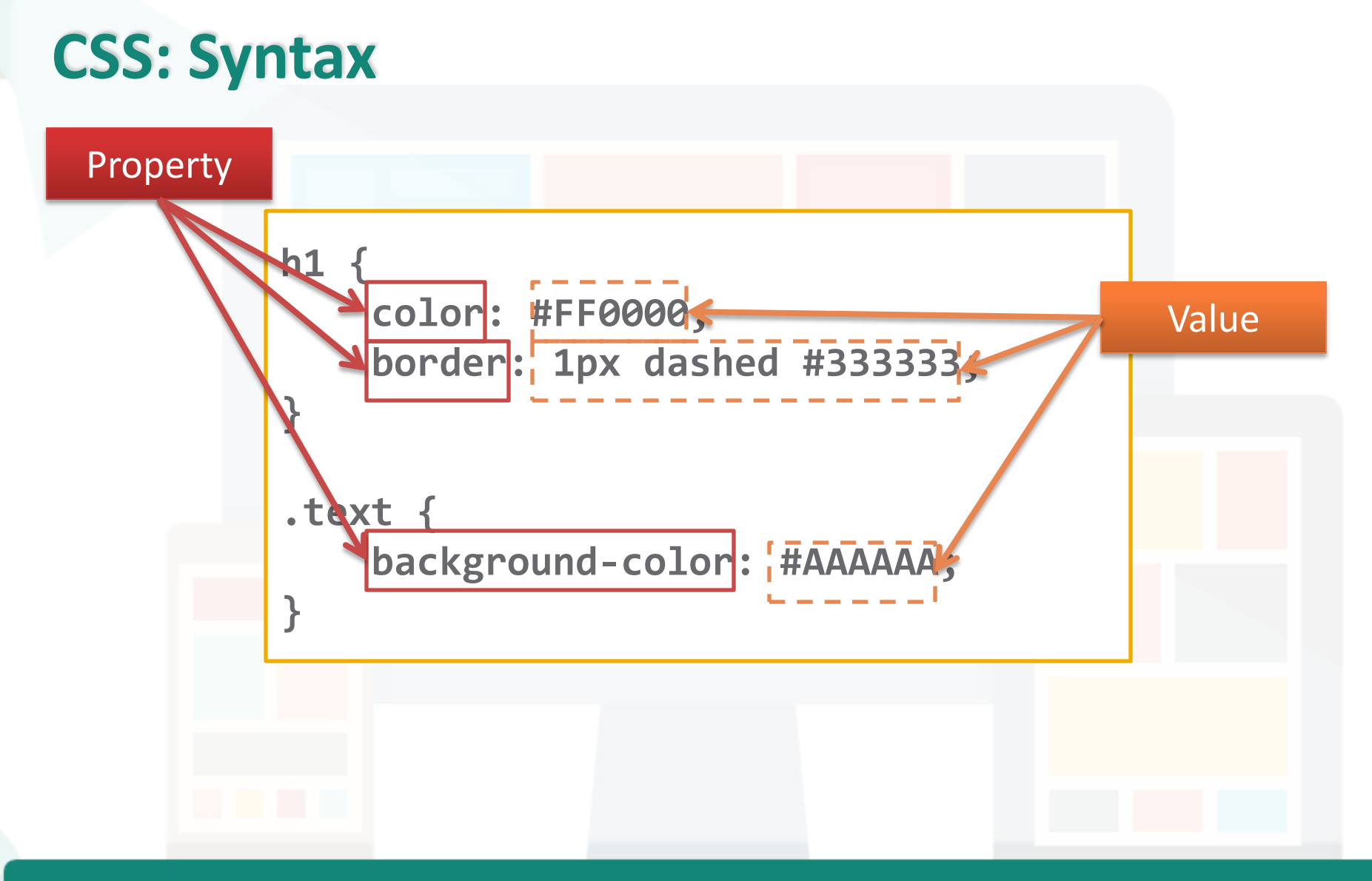

Prepared by Matt YIU, Man Tung

## **CSS: Syntax**

```
h1 \{ color: #FF0000;
     border: 1px dashed #333333;
     /* You can write comments. */
}
.text {
     background-color: #AAAAAA;
}
/* You can also
    write comments
    in multiple lines. */
```
Prepared by Matt YIU, Man Tung

 $\left\langle \text{htm1}\right\rangle$ 

## **CSS: How to insert?**

• Inline styles *(not recommended)*

<div style="**background-color: red; border: 1px solid;**"> *This is ugly...* </div> Put the whole CSS

• Internal stylesheet *(still not recommended)*

declarations block in the style attribute.

<head>  **<style> h1 { color: #FF0000; }</style>** </head> <body> <h1>Hello world!</h1> </body> </html> Embed the CSS declaration blocks within a <style> tag.

## **CSS: How to insert?**

External stylesheet(s)

<link href="**style.css**" rel="stylesheet" type="text/css" />

- Write the CSS declaration blocks in a **separate file**
- $-$  Import the CSS inside the <head> section
- You can import **multiple CSS**
- When the browser renders the page, the CSS styles are applied in the **same order of their appearance**
- This is recommended!
	- Why?

## **Sidetrack: How to store the code?**

- Although there are no standards, most website uses similar structure to store the code (HTML, CSS, JavaScript, …)
- One of the goals of CSS: **Separation of document content from document presentation**
- If you use inline styles or internal stylesheets and you want to change the color of h1, how many file you need to edit if there are 1000. html files!?

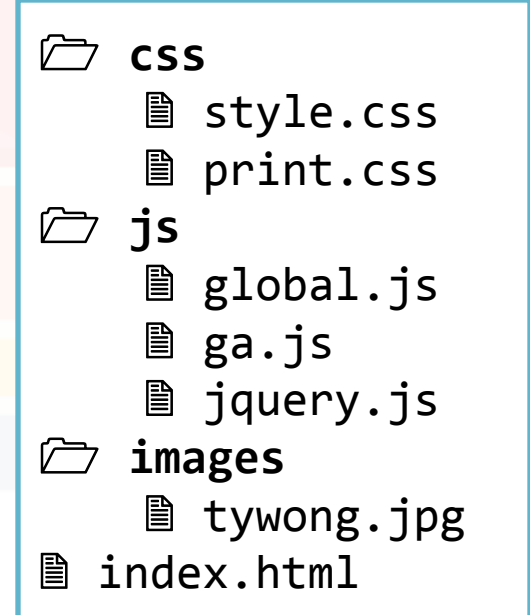

- To apply CSS on an element, we need to select it with selectors
	- Element selector

$$
\begin{array}{|c|c|c|c|c|}\n\hline\n\text{div} & {\cdots} \\
\hline\n\end{array}
$$

– ID selector ('**#**' + ID of the element)

**#sosad { ... } <div id="sosad">?</div>**

– Class selector ('**.**' + class of the elements)

$$
\begin{array}{|c|c|}\n \hline\n \text{.ops} & \dots & \\\hline\n \end{array}
$$
 
$$
\begin{array}{|c|c|}\n \hline\n \end{array}
$$
 
$$
\begin{array}{|c|c|}\n \hline\n \end{array}
$$
 
$$
\begin{array}{|c|c|}\n \hline\n \end{array}
$$
 
$$
\begin{array}{|c|c|}\n \hline\n \end{array}
$$
 
$$
\begin{array}{|c|c|}\n \hline\n \end{array}
$$
 
$$
\begin{array}{|c|c|}\n \hline\n \end{array}
$$
 
$$
\begin{array}{|c|c|}\n \hline\n \end{array}
$$
 
$$
\begin{array}{|c|c|}\n \hline\n \end{array}
$$
 
$$
\begin{array}{|c|c|}\n \hline\n \end{array}
$$
 
$$
\begin{array}{|c|c|}\n \hline\n \end{array}
$$
 
$$
\begin{array}{|c|c|}\n \hline\n \end{array}
$$
 
$$
\begin{array}{|c|c|}\n \hline\n \end{array}
$$
 
$$
\begin{array}{|c|c|}\n \hline\n \end{array}
$$
 
$$
\begin{array}{|c|c|}\n \hline\n \end{array}
$$
 
$$
\begin{array}{|c|c|}\n \hline\n \end{array}
$$
 
$$
\begin{array}{|c|c|}\n \hline\n \end{array}
$$
 
$$
\begin{array}{|c|c|}\n \hline\n \end{array}
$$
 
$$
\begin{array}{|c|c|}\n \hline\n \end{array}
$$
 
$$
\begin{array}{|c|c|}\n \hline\n \end{array}
$$
 
$$
\begin{array}{|c|c|}\n \hline\n \end{array}
$$
 
$$
\begin{array}{|c|c|}\n \hline\n \end{array}
$$
 
$$
\begin{array}{|c|c|}\n \hline\n \end{array}
$$
 
$$
\begin{array}{|c|c|}\n \hline\n \end{array}
$$
 
$$
\begin{array}{|c|c|}\n \hline\n \end{array}
$$
 
$$
\begin{array}{|c|c|}\n \hline\n \end{array}
$$

Prepared by Matt YIU, Man Tung

- To apply CSS on an element, we need to select it with selectors
	- Attribute selector

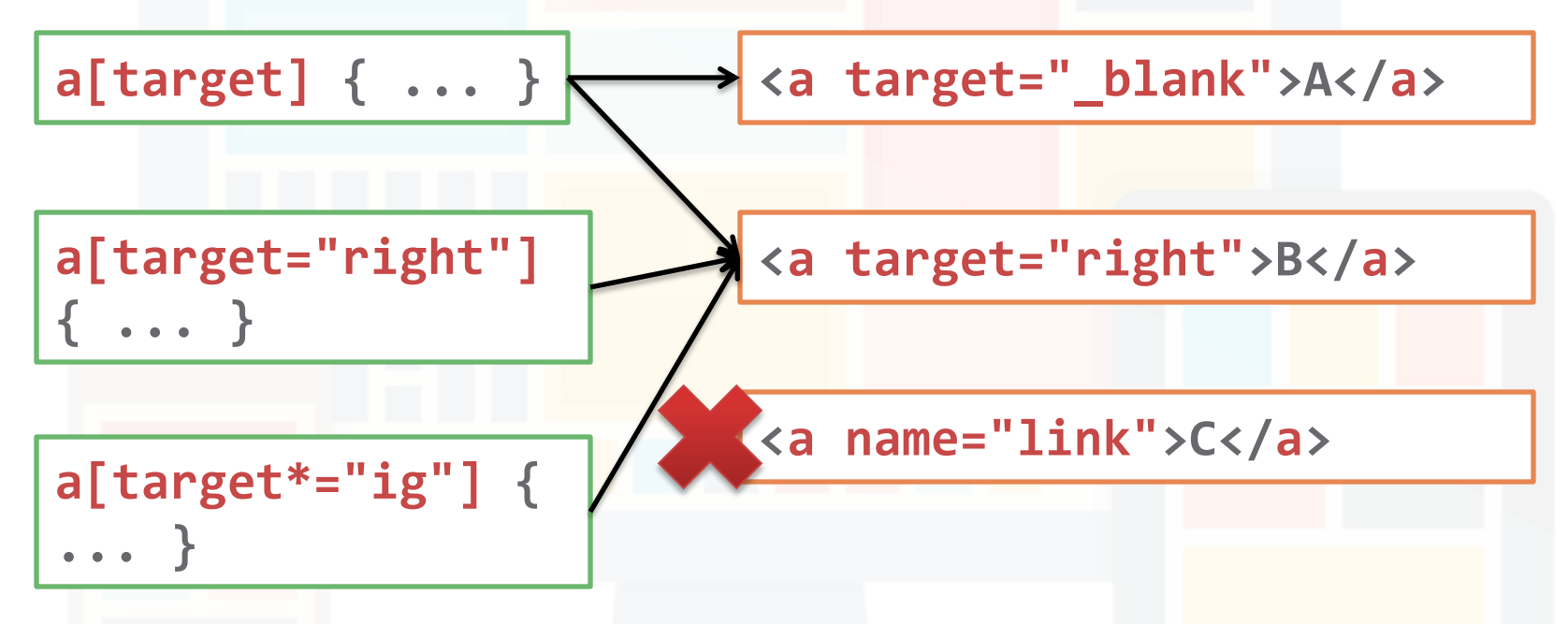

Read [http://www.w3schools.com/css/css\\_attribute\\_selectors.asp](http://www.w3schools.com/css/css_attribute_selectors.asp) for more examples!

Prepared by Matt YIU, Man Tung

- To apply CSS on an element, we need to select it with selectors
	- Multiple selectors (use "**,**" works like "OR")

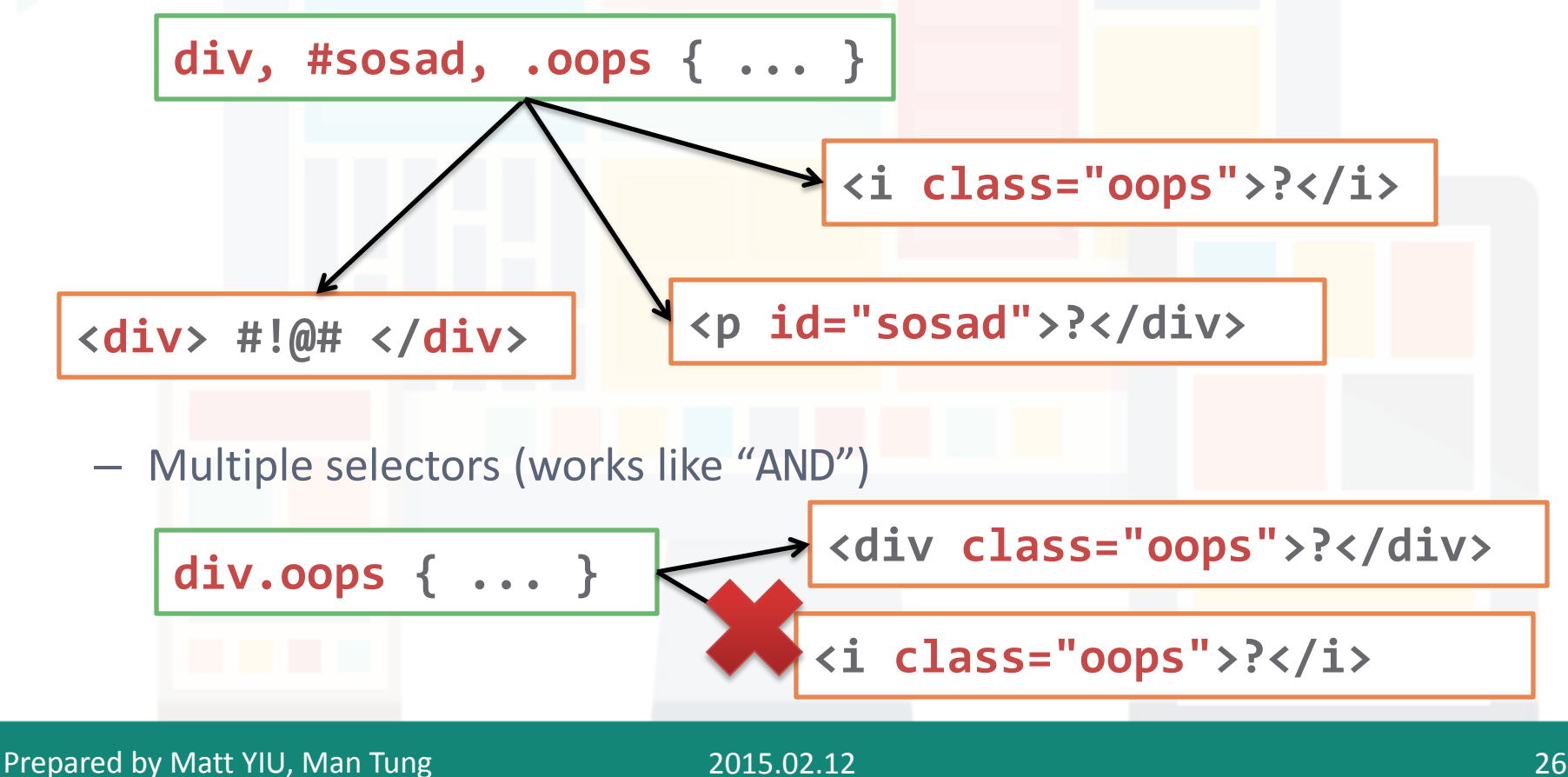

- There are more variations in using CSS selectors
- Recommendation: <http://flukeout.github.io>
	- An addictive game for learning CSS selectors!

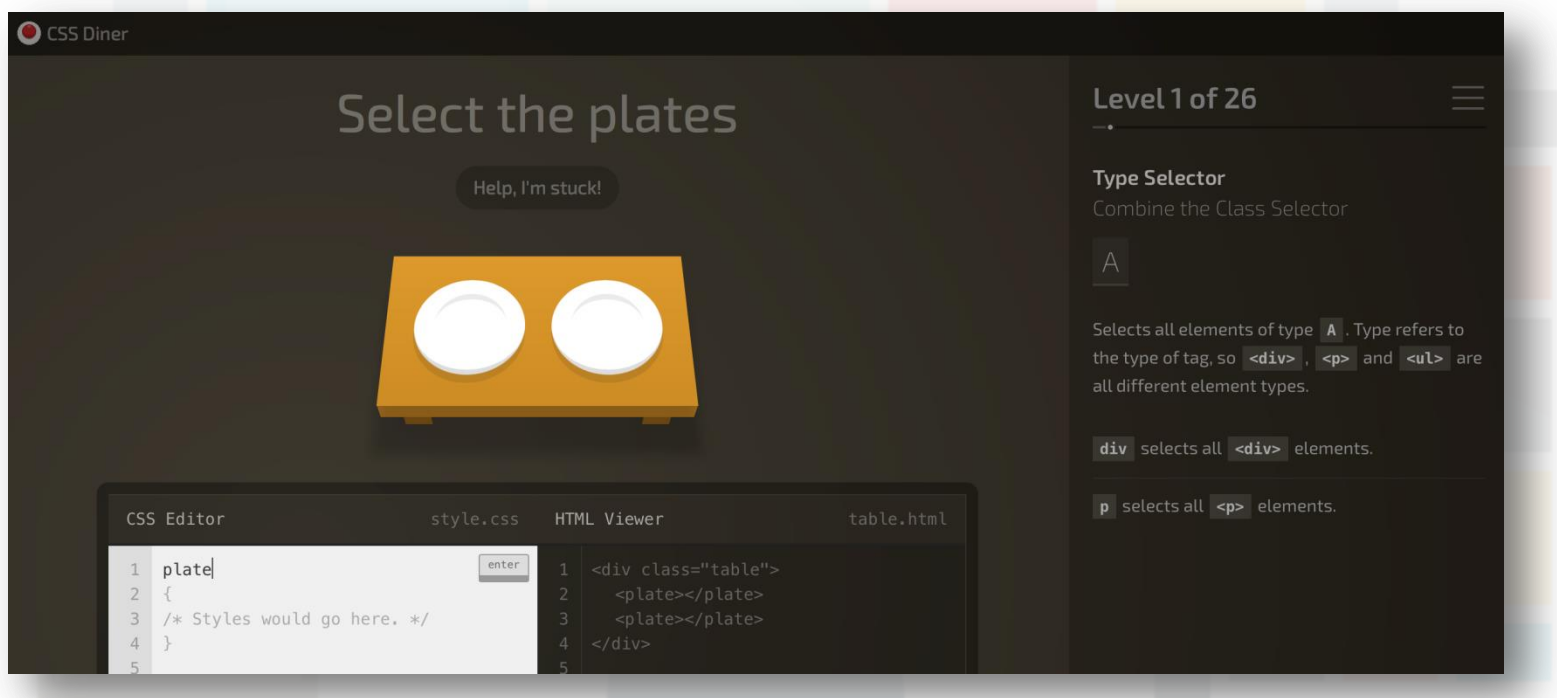

## **CSS: Properties**

- There are too many of them...
	- Start from [http://www.w3schools.com/css/css\\_background.asp](http://www.w3schools.com/css/css_background.asp) to learn the available properties yourself
	- Yet another good reference (a "man page" of CSS): <https://developer.mozilla.org/en-US/docs/Web/CSS/Reference>
	- You can almost customize everything (and forget about IE)
- Demo: Using **Chrome Developer Tools** to modify and try the CSS properties

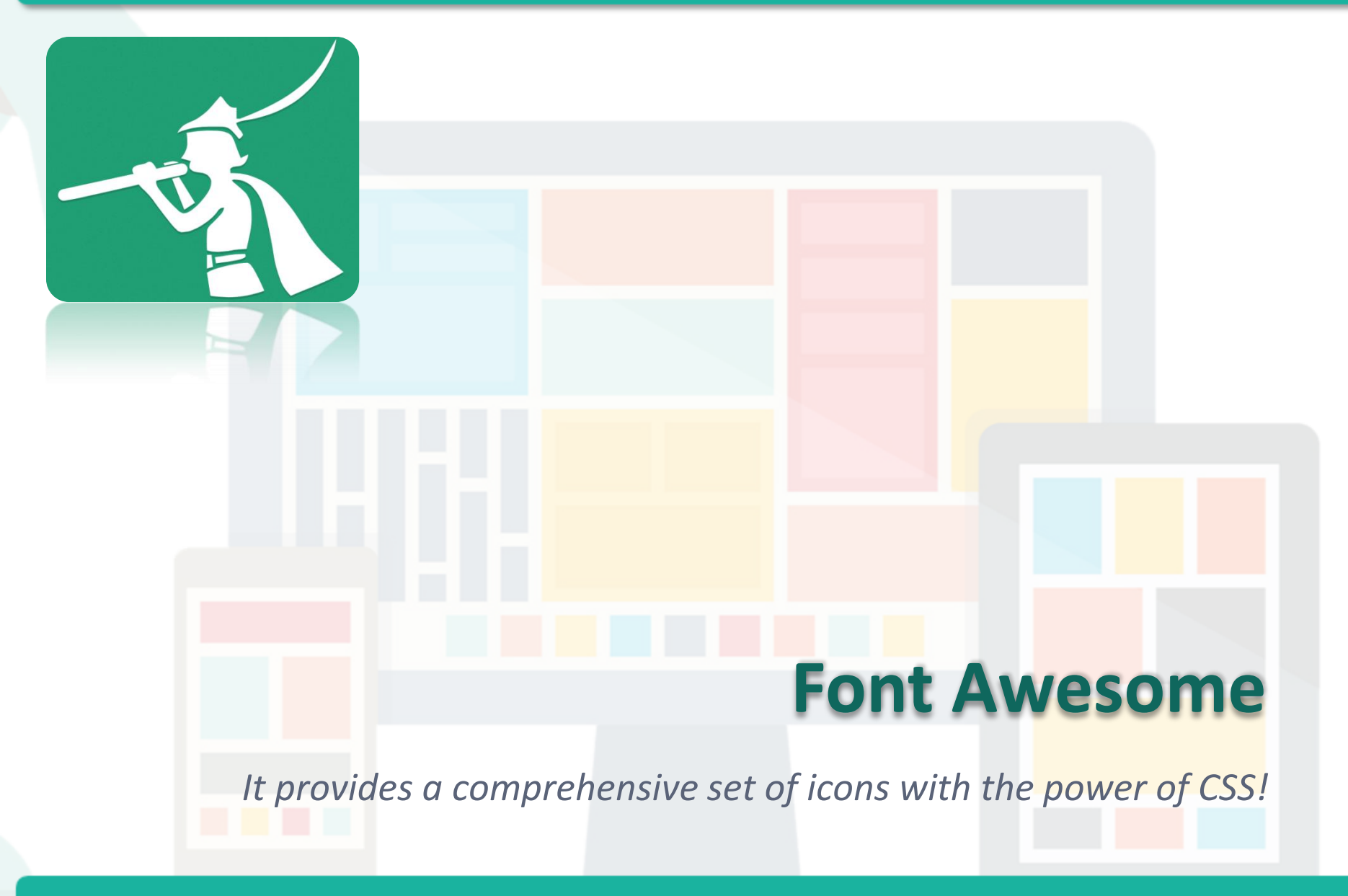

## **What is Font Awesome?**

- What is the format of this icon? – Old fashioned answer: GIF, PNG, JPG, SWF (!?)… – Modern answer: This is a **font**! .fa $\{$ font-awesome.css:14 display: inline-block: Ø font: > normal normal normal 14px/1 FontAwesome; √ font-size: inherit;  $\sqrt{\phantom{a}}$  text-rendering: auto; -webkit-font-smoothing: antialiased; .fa-pied-piper-alt:before font-awesome.css:1376 -moz-osx-font-smoothing: grayscale; transform: translate $(0, 0)$ ; content: "\f1a8";
	- I used this library in the tutorial page of CSCI 4180 in the last semester...Did you notice that?  $\odot$

## **What is Font Awesome?**

- It provides **500+ vector icons** for **FREE**
- Prefect on **retina** screens
- Pure CSS no JavaScript involved
- Extremely easy to use!
	- The simplest way to use it is to import the CSS from BootstrapCDN (CDN stands for **content delivery network**)

<link rel="stylesheet" href="//maxcdn.bootstrapcdn.com/font $awesome/4.3.0/css/font-awesome.min.css"$ 

> You may need to insert "http:" here if you are testing your site locally.

## **Font Awesome: Example**

```
<html>
<head>
     <title>CSS Example: Font Awesome</title>
     <link rel="stylesheet" 
href="http://maxcdn.bootstrapcdn.com/font-
awesome/4.3.0/css/font-awesome.min.css">
     <style> h3 { color: red; } </style>
</head>
<body>
     <h1><i class="fa fa-smile-o"></i> Hello 
World!</h1>
     <h2><i class="fa fa-exclamation-circle"></i>
                                                   © Hello World!
Different size...</h2>
     <h3><i class="fa fa-thumbs-up"></i> Different 
color...</h3>
                                                   O Different size...
</body>
</html>
                                                   Different color...
css/fa.html
```
## **Font Awesome: How to use?**

• From the example, you just need to insert the following code at the desired position:

<i class="fa fa-*[icon name]*"></i>

- The CSS will insert the icon for us!
- Where can we check the icon's name?
	- <http://fortawesome.github.io/Font-Awesome/icons/>

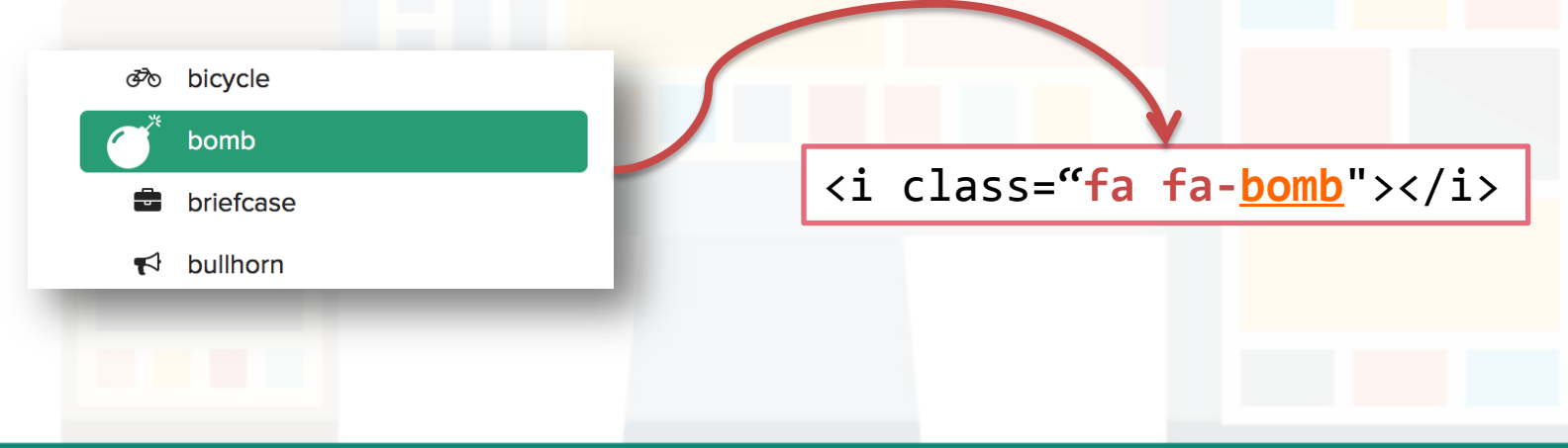

## **Font Awesome**

- You can use this library in Assignment 2
	- And I used a lot
- There are also some useful classes in the library
	- Read [http://fortawesome.github.io/Font-](http://fortawesome.github.io/Font-Awesome/examples/)[Awesome/examples/](http://fortawesome.github.io/Font-Awesome/examples/) for more examples
	- It can even produce animations with CSS

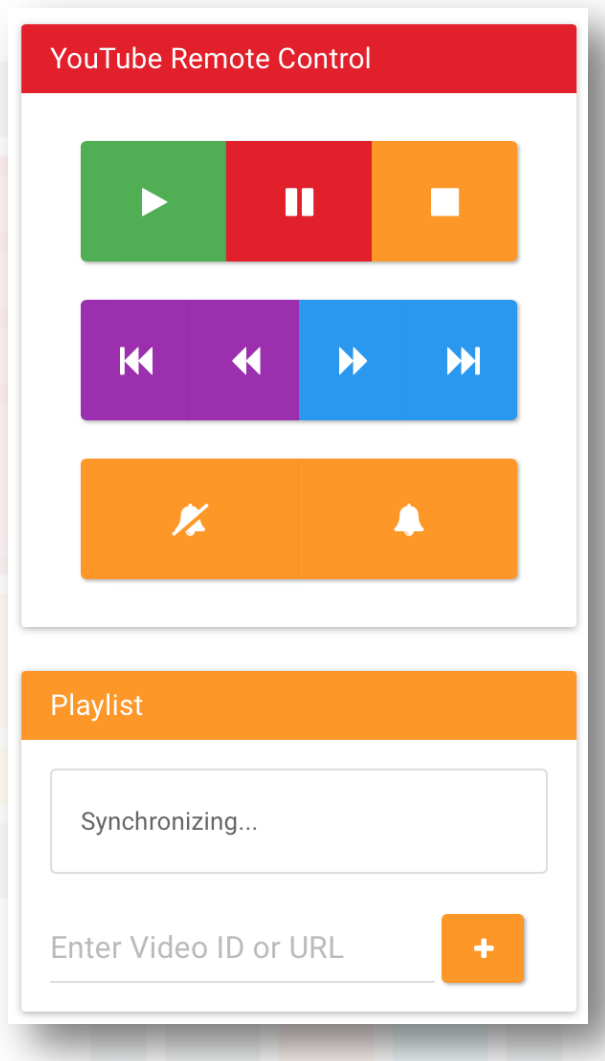

# **Responsive web design (RWD)**

*Believe me, you are already viewing it everyday..*

Prepared by Matt YIU, Man Tung

## **Responsive web design: Introduction**

- How many "smart" devices do you have?
	- Smartphones, tablets, notebook, …
	- Designing web pages to display in these devices without degrading **user experiences** (UX) are extremely challenging!
		- Different screen sizes, resolutions, pixel per inch (ppi), browsers, ...
		- It is not feasible to build and maintain multiple versions of the same page for each devices!
- Some sites just give up...
	- Let's see some examples in CUHK ;-)

# **Bad Example: ERGWAVE Portal Login**

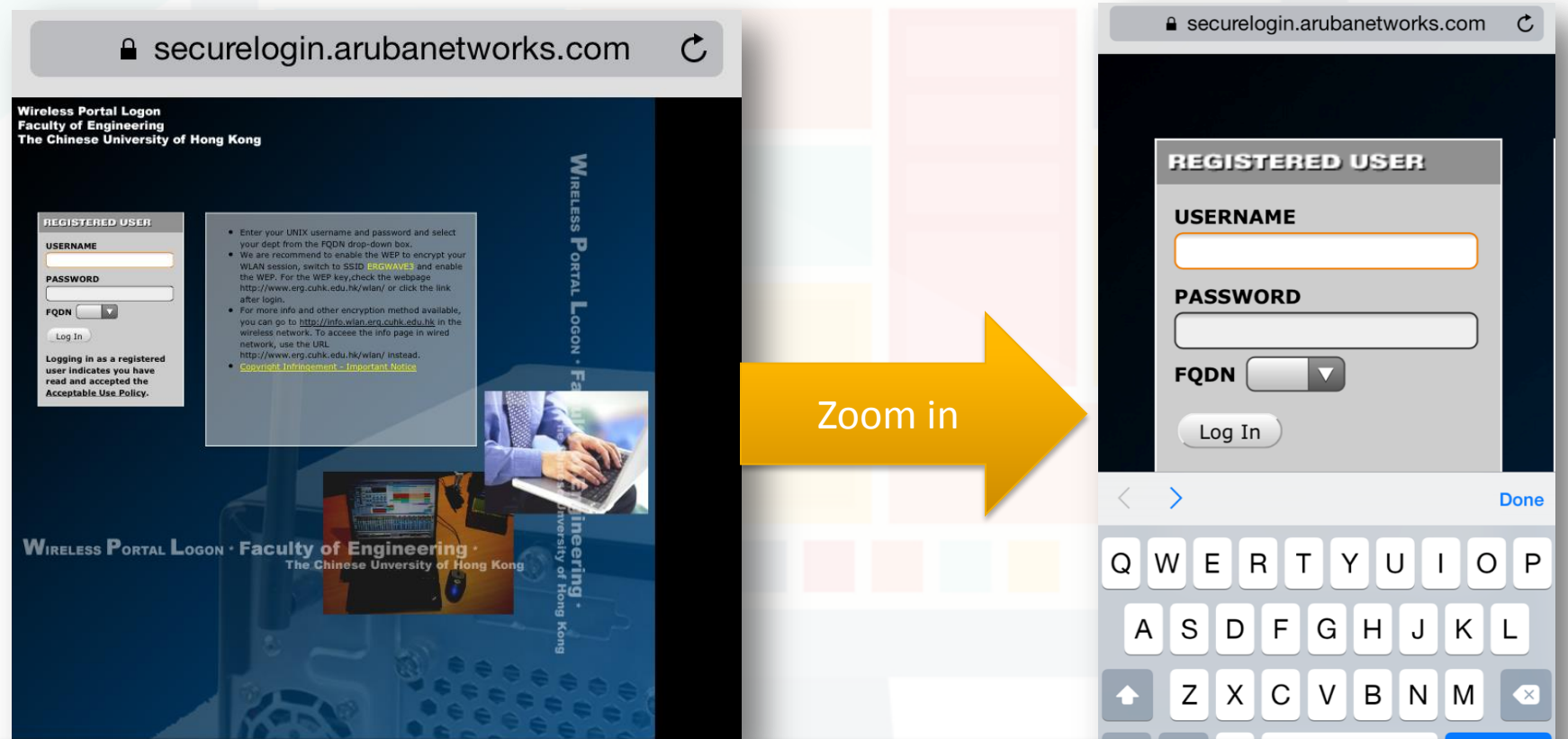

You need to zoom in and scroll to login as the site is designed for desktop *only*…

Prepared by Matt YIU, Man Tung

# **Bad Example: CUHK Wi-Fi Service Login**

≙ securelogin.wlan.cuhk.edu.hk

#### Use Policies and Guidelines of CUHK Wi-Fi Service

The University Information Technology Services Centre (ITSC) has implemented a Wi-Fi service (SSID=CUHK or CUHKa) for all CUHK staff and students. Note:

- 1. To access the CUHK Wi-Fi Service, you should have read and agreed to the policies and quidelines published at http://www.cuhk.edu.hk/itsc/about/wlan\_policy.html
- 2. Except for the initial CWEM authentication, all the data are transferred in plain text without encryption You should therefore avoid accessing sites that ask for your sensitive / personal information (such as online banking) when using it.
- 3. For a secured connection or accessing some University restricted websites (e.g.Anti-virus Software Download page), you should run a VPN connection additionally over this Wi-Fi service
- 4. Smartphone users should temporarily disable mobile data services such as GPRS, EDGE, UMTS or HSDPA provided by your mobile operator. This helps to avoid the associated service charge from your mobile operator caused by the accidental change of Internet access from the campus free Wi-Fi connections to mobile data services when the Wi-Fi signal becomes weak or inaccessible. For details or how to disable your mobile data services, please contact your mobile operator
- 5. According to the University policy, Win XP computer is not allowed to connect to the campus network including, but not limited to, departmental networks, Central WiFi (e.g. SSID=CUHK or CUHKa), ResNet ClassNet and VPN. Please upgrade your computer to Win 7 or above if you want to connect to the campus network

Accept Decline

6. For more details, please visit http://www.cuhk.edu.hk/itsc/network/wlar

For any enquiries, please contact ITSC Service Desk at http://servicedesk.itsc.cuhk.edu.hk

Information Technology Senices Centre, The Chinese University of Hong Kow

a securelogin.wlan.cuhk.edu.hk

と

#### Login to CUHK Wi-Fi Service

(Log in

Ċ

- 1. The CUHK Wi-Fi Service is for University staff and students exclusively use only 2. By default, you can browse CUHK homepage at http://www.cuhk.edu.hk even though you have not yet login to the Wi-Fi service. For other webpages, you will be first prompted to enter your account.
- 3. Logging in the service indicates you have read and accepted the Use Polices and Guideline
- 4. Except for the initial CWEM authentication, all the data are transferred in plain text without encryption
- 5. For a secured connection or accessing some University restricted websites, you should run a VPN connection additionally over this Wi-Fi service.

**CADS** 

za

- 6. According to the University policy. Win XP computer is not allowed to connect to the campus network. Please upgrade your computer to Win 7 or above if you want to connect to the campus network.
- 7. For service details, please visit http://www.cuhk.edu.hk/itsc/network/wlar

Please enter your CWEM account and password to login CUHK Wi-Fi Service

Computing ID **CWEM Password** 

For any enquiries, please contact ITSC Service Desk at http://servicedesk.itsc.cuhk.edu.hk Information Technology Services Centre, The Chinese University of Hong Kong

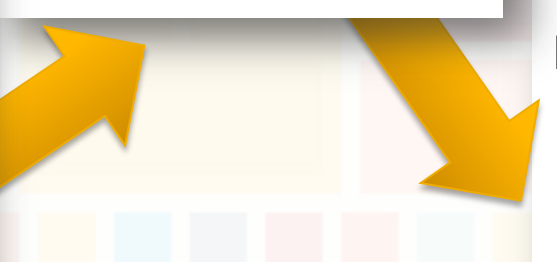

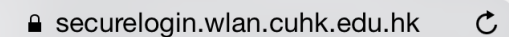

## 7. For service details, plea

## Please enter your CWEM ad

Computing ID |

**CWEM Password** 

Log In

For any enquiries, please co

CUHK Wi-Fi Service Login page is even more terrible in terms of user experience…

## **Responsive web design: Introduction**

- To solve this problem, an approach called "**responsive web design**" (RWD) is proposed
	- A combination of **fluid, proportion-based grids**, **flexible images**, and **CSS3 media queries**, an extension of the **@media**…(from [Wikipedia\)](http://en.wikipedia.org/wiki/Responsive_web_design)
- Examples:
	- Course homepage: <http://www.cse.cuhk.edu.hk/csci4140/>
	- Tutorial resource page:<http://mtyiu.github.io/csci4140-spring15/>
	- Harvard University: <http://www.harvard.edu>
	- Kickstarter:<https://www.kickstarter.com>

# **CSS media queries** An essential ingredient of responsive web design…

Prepared by Matt YIU, Man Tung

## **CSS media queries**

- Introduced in CSS3
- Consists of
	- A **media type**; and
	- At least one **expression** that limits the style sheets' **scope** by using **media features**, such as width, height, and color
- Media queries let the **presentation** of content be tailored to a specific range of output devices without having to change the content itself
- You need to specify the **viewport** (which controls how a webpage is displayed on a mobile device) in a **meta tag**:

<meta name="viewport" content="width=device-width, initial-scale=1">

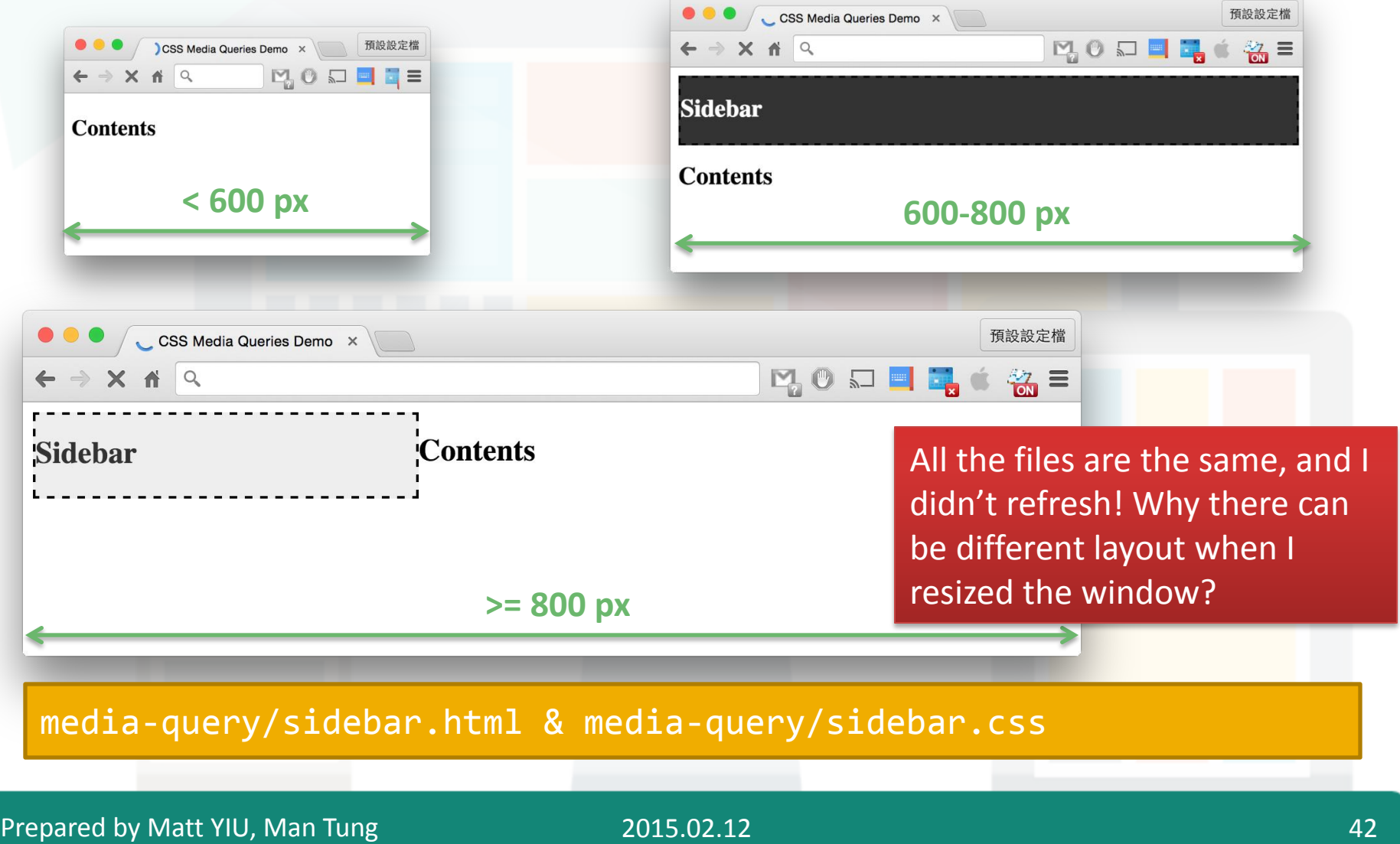

```
.sidebar { display: none; }
.contents { display: inline; float: l@media screen and (min-width: 500px) {
     .sidebar {
        display: inline; float: left;
        width: 100%; background-color
 }
}
@media screen and (min-width: 600px) {
     .sidebar {
         display: block; width: 300px;
         background-color: #eee; color: #333;
 }
}
```
## By default, the sidebar is hidden.

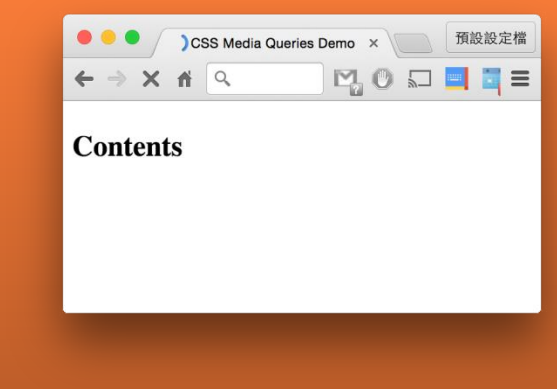

media-query/sidebar.css

```
.sidebar { display: none; }
. contents { display: inline; float: lef When this criterion is satisfied,
@media screen and (min-width: 500px) {
     .sidebar {
        display: inline; float: left; b
        width: 100%; background-color:
 }
}
@media screen and (min-width: 600px) {
     .sidebar {
         display: block; width: 300px;
        background-color: #eee; color:
 }
}
media-query/sidebar.css
                                           apply this set of styles!
                                              @media works like an "if"
                                              • screen: The page is 
                                              viewed with a screen
                                              • min-width: The minimum 
                                              width of the rendering 
                                              surface of the output device
                                           The whole statement means:
                                           "if the media is at a screen and 
                                           the width is at least 500px"…
                                           This is called a media query.
```

```
.sidebar { display: none; }
.contents { display: inline; float: left; }
@media screen and (min-width: 500px) {
      .sidebar {
           display: inline; float: left; border: 2px dashed #000;
           width: 100%; background-color: #333; color: #fff;
 }
}
                                                                                 預設設定檔
@media screen and (min-width: 600 \begin{array}{|c|c|c|c|c|c|c|c|}\n\hline\n\text{emedia Queries Demo x} & \text{if } Q\n\end{array}20日日
                                                                                  \frac{1}{100} =
      .sidebar {
          display: block; width: 30 Sidebar
          background-color: #eee; c_{\text{contents}} }
}
media-query/sidebar.css
```
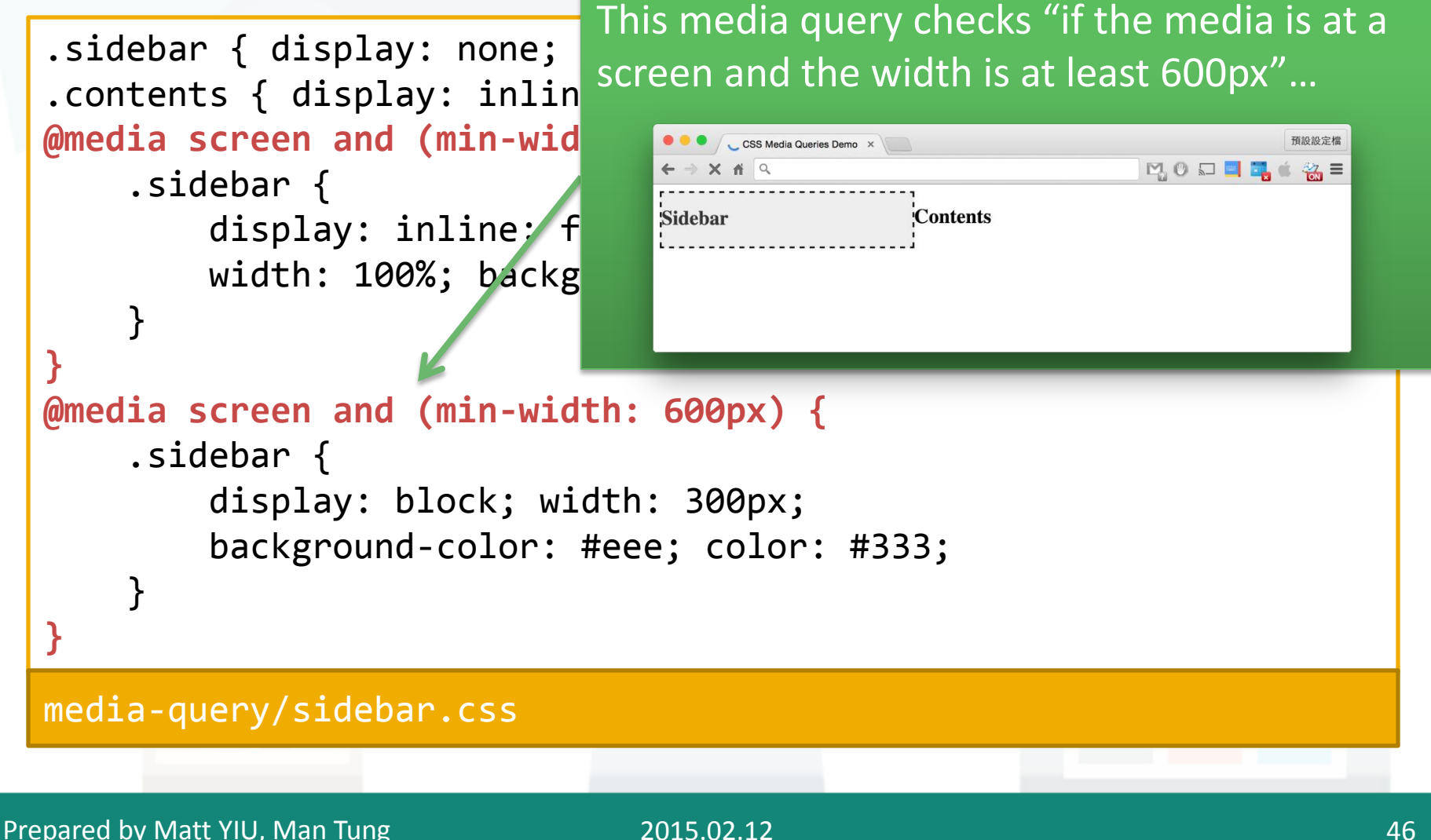

## **CSS media queries: Another example**

- Read the code yourself:
	- **media-query/demo.css** & **media-query/demo.html**
- There are a lot more to explore!
	- You can learn more yourself (I don't have time to cover more)…
		- Reference: [https://developer.mozilla.org/en-](https://developer.mozilla.org/en-US/docs/Web/Guide/CSS/Media_queries)[US/docs/Web/Guide/CSS/Media\\_queries](https://developer.mozilla.org/en-US/docs/Web/Guide/CSS/Media_queries)
- Now let's move to **Bootstrap** a convenient framework for developing **responsive web pages**

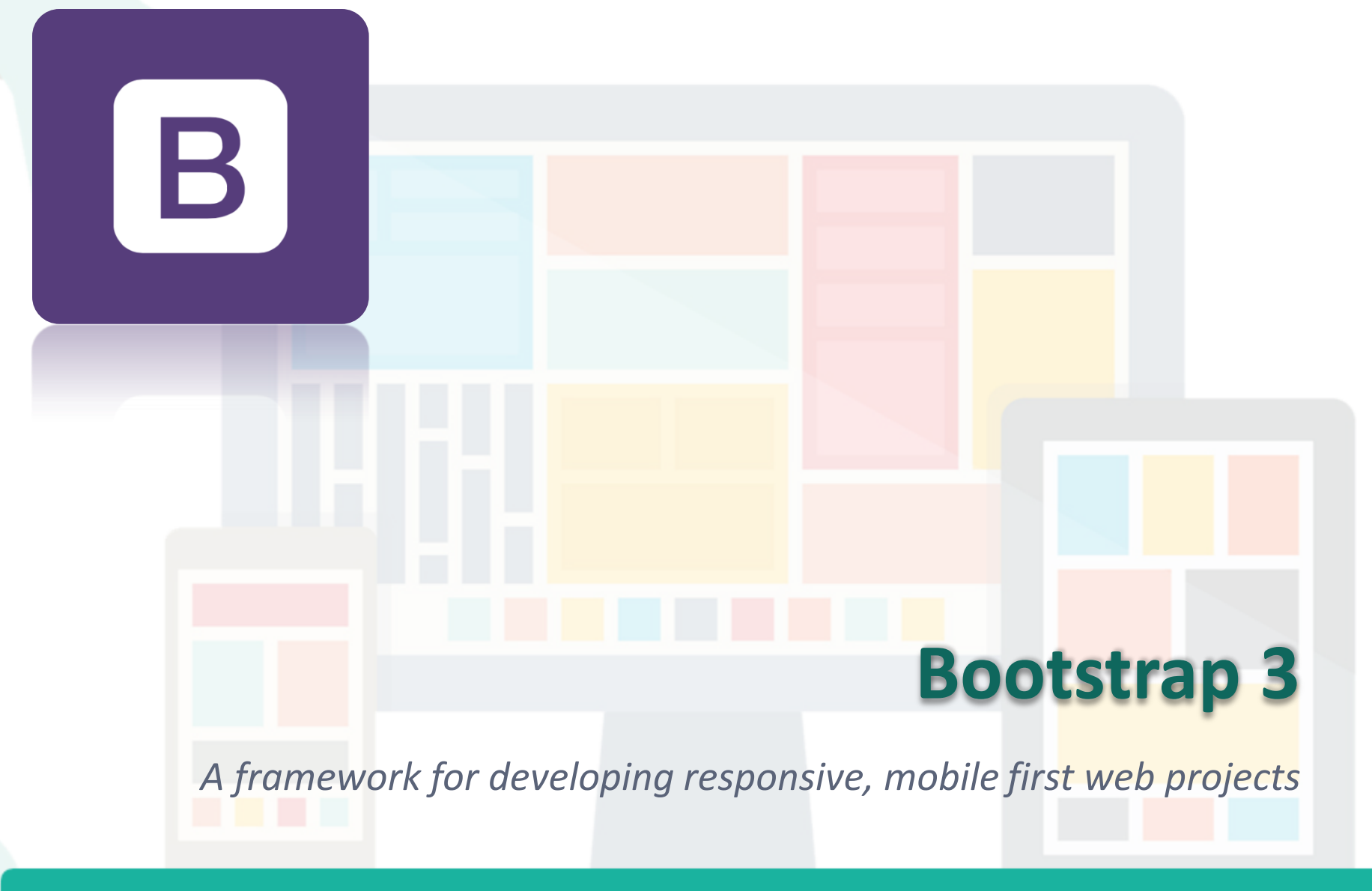

Prepared by Matt YIU, Man Tung

## **Bootstrap: Introduction**

- A **front-end HTML + CSS + JS framework** developed by **Twitter**
- Since version 3.0, it adopted a **mobile first** design philosophy, emphasizing **responsive design** by default
	- Of course, it uses **CSS media queries**
- Also include a collection of JavaScript plugins
- Examples:
	- Bootstrap: <http://getbootstrap.com>
	- Font Awesome:<http://fortawesome.github.io/Font-Awesome/>
	- Course homepage: <http://www.cse.cuhk.edu.hk/csci4140/>
	- Tutorial resource page:<http://mtyiu.github.io/csci4140-spring15/>

## **Bootstrap: How to use?**

• Again, there is a Bootstrap CDN:

```
<!-- Latest compiled and minified CSS -->
<link rel="stylesheet" 
href="https://maxcdn.bootstrapcdn.com/bootstrap/3.3.2/css/bootstrap.min.css">
```
<!-- Optional theme (can be omitted) --> <link rel="stylesheet" href="https://maxcdn.bootstrapcdn.com/bootstrap/3.3.2/css/bootstraptheme.min.css">

<!-- Latest compiled and minified JavaScript --> <script src="https://maxcdn.bootstrapcdn.com/bootstrap/3.3.2/js/bootstrap.min.js"> </script>

• You can also download the archive for compiled and minified CSS, JavaScript, and fonts [here](http://getbootstrap.com/getting-started/) *(check my example code)*

## **Bootstrap: Overview**

```
<!DOCTYPE html>
<html lang="en">
     <head>
         <meta charset="utf-8">
         <meta http-equiv="X-UA-Compatible" content="IE=edge">
         <meta name="viewport" content="width=device-width, 
initial-scale=1">
         <title></title>
         <link href="css/bootstrap.min.css" rel="stylesheet">
     </head>
     <body>
         <div class="container-fluid">
         </div>
     </body>
</html>
bootstrap/template.html
```
## **Bootstrap: Overview**

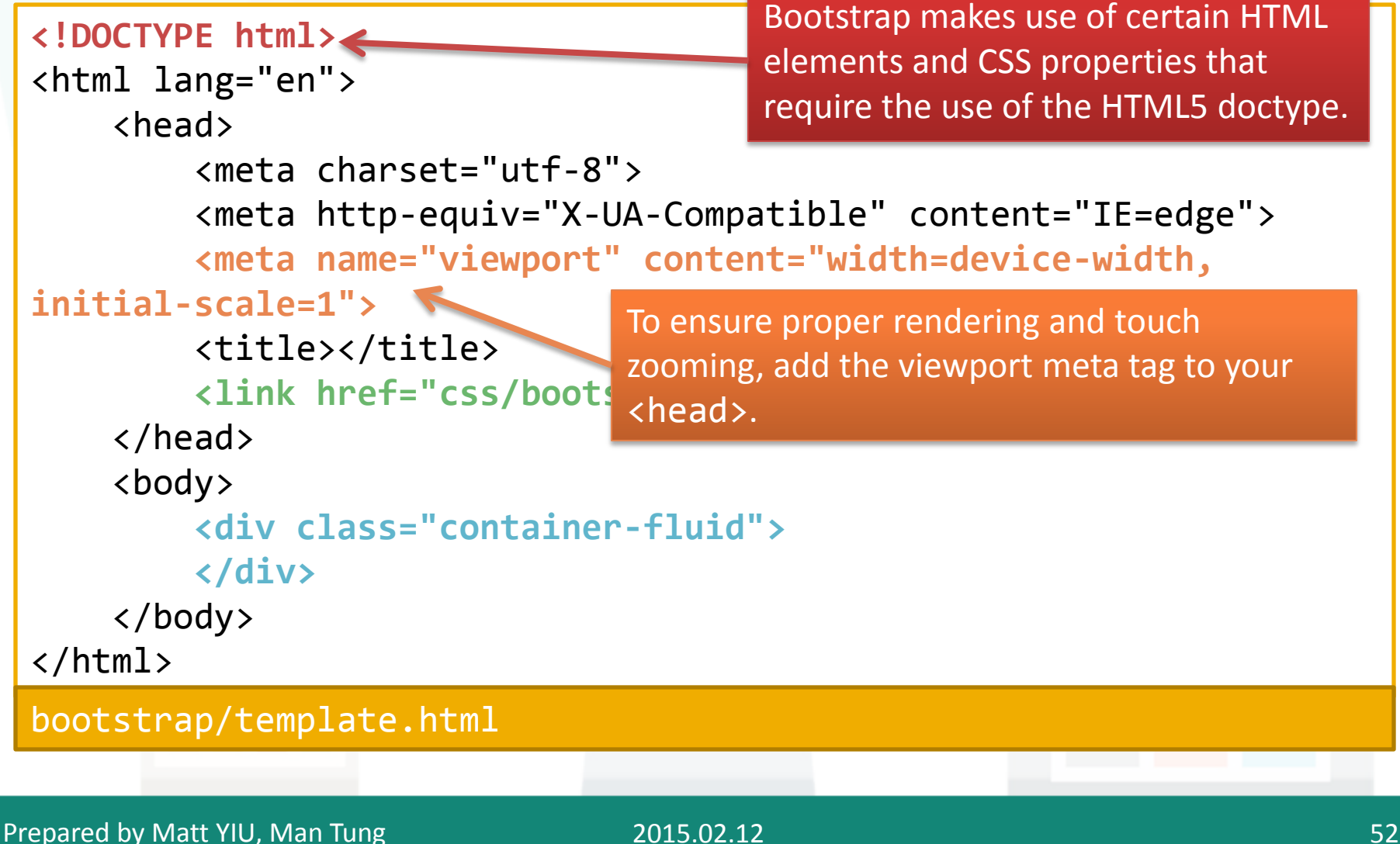

## **Bootstrap: Overview**

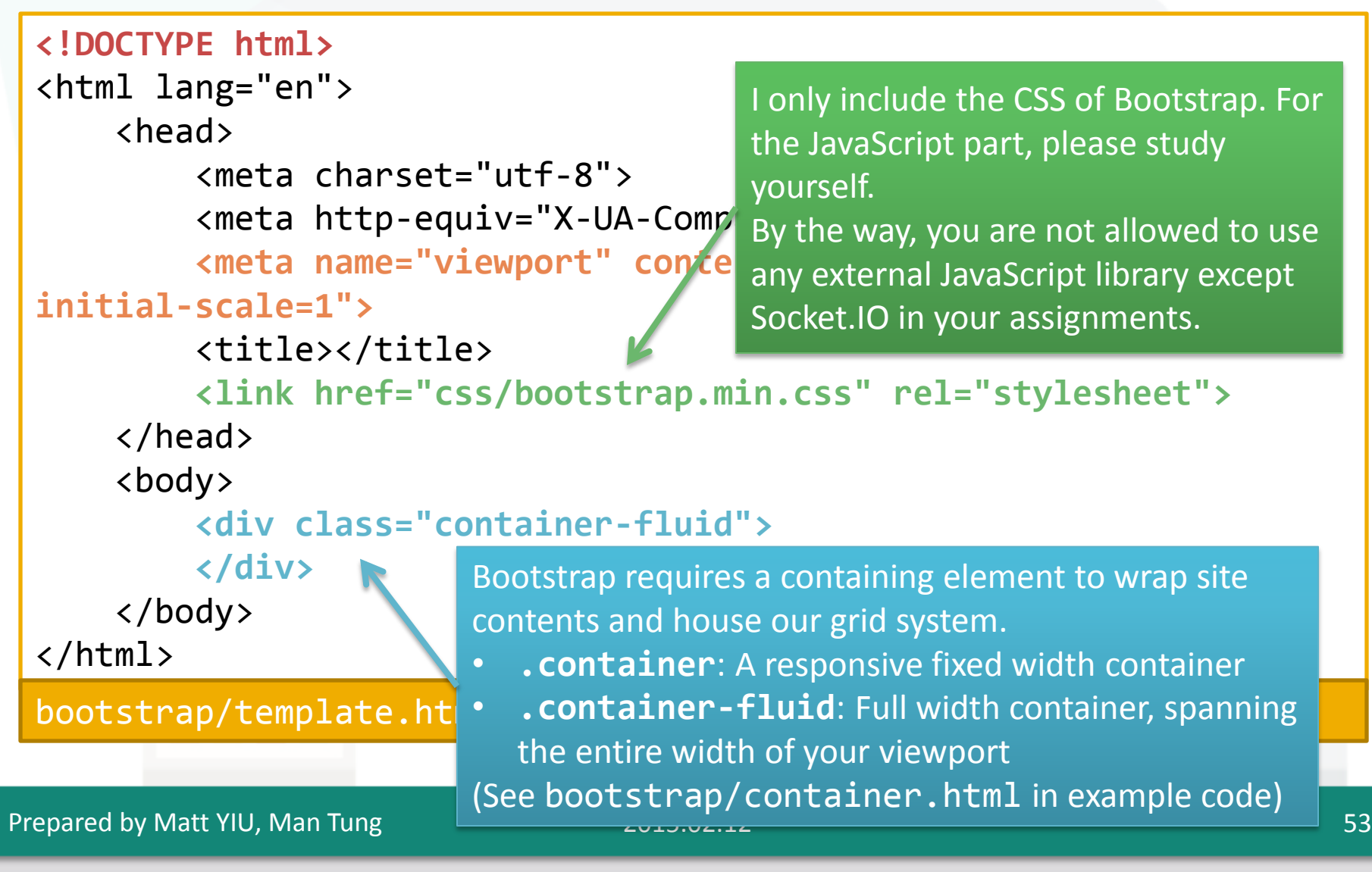

- A responsive, mobile first **fluid grid system** that appropriately scales up to 12 columns as the **device** or **viewport size** changes
	- The page is divided into **12 columns** and an arbitrary number of **rows**
	- We place our contents into a certain number of columns
	- Bootstrap CSS will **scale** the size of the contents or **stack** them according to the screen width
- Bootstrap defines 4 device sizes:
	- **xs**: Extra small devices, e.g., phones (< 768 px)
	- **sm**: Small devices, e.g., tablets(>= 768 px)
	- **md**: Medium devices, e.g., desktops (>= 992 px)
	- **lg**: Large devices, e.g., desktops (>= 1200 px)

• Examples: **bootstrap/grid.html** and **bootstrap/gridmisc.html** Define a row

<div class="row"> <div class="col-xs-8">.col-xs-8</div> <div class="col-xs-4">.col-xs-4</div> </div> Define a div with 8 columns Define a div with 4 columns

- Study the code and layout with Chrome Developer Tools
- Differences between **.col-xs-\*** , **.col-sm-\*** , **.col-md-\*** and **.col-lg-\***
	- When you define a row using, for example, **md** but the current screen width is within the range of **xs** or **sm**, the columns will be **stacked**; otherwise it is horizontal

- Try to **resize** the browser window to see how the columns are arranged *(I don't have time to go through them one by one…)*
	- Most examples come from the official documentation, which is great: <http://getbootstrap.com/css/>
	- I developed a simple JavaScript plugin to tell you the current width

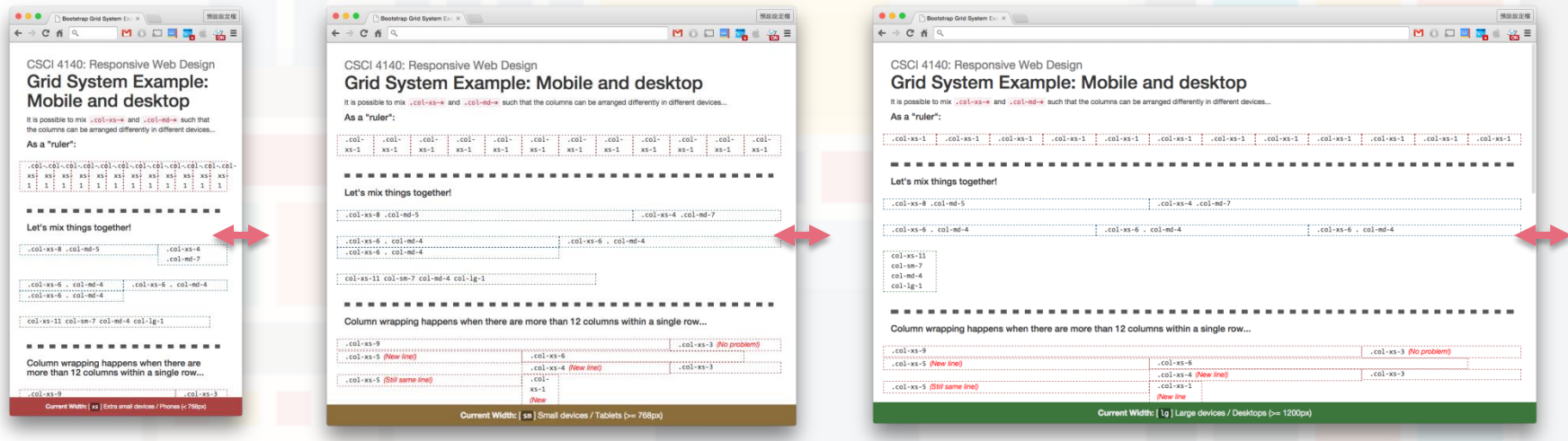

Prepared by Matt YIU, Man Tung

- Another example: Responsive ERGWAVE Portal Login
	- This example uses the grid system to make the page responsive
	- Original: **ergwave/login.html** & **ergwave/styles.css**
	- Responsive version: **ergwave/login\_responsive.html** & **ergwave/styles\_responsive.css**
- There are a lot of great things in Bootstrap
	- Explore yourself! The documentation is fantastic!
	- <http://getbootstrap.com/css/> &<http://getbootstrap.com/components/>
	- Feel free to use them in Assignment 2
	- The JavaScript part is forbidden in assignments, but you can use in your projects

2015.02.12 57 September 2016 57 September 2016 57 September 2016 57

## **Bootstrap: Responsive utilities**

- In Assignment 2, you need to hide some elements on the page when the screen width changes
- Bootstrap provides utility classes for displaying / hiding content in response to the width
- You will find the following classes useful:
	- **.visible-xs-\*** , **.visible-sm-\*** , **.visible-md-\*** , **.visiblelg-\*** , **.hidden-xs**, **.hidden-sm**, **.hidden-md**, **.hidden-lg**
- Read [http://getbootstrap.com/css/#responsive-utilities](http://getbootstrap.com/css/)
	- Apply the classes to a <div> and resize the window to see the effect

## **Bootstrap: Bonus materials**

- For those who are not satisfied with the default layout of Bootstrap:<http://bootswatch.com>
	- You only need to change the bootstrap.min.css
- Another alternative to Bootstrap ZURB Foundation
	- <http://foundation.zurb.com>
	- The CSS part is also allowed in your assignments
	- The grid system is similar to that of Bootstrap
	- Example: My homepage [\(http://www.cse.cuhk.edu.hk/~mtyiu/\)](http://www.cse.cuhk.edu.hk/~mtyiu/)
- If you are a fan of CSS animations: <http://daneden.github.io/animate.css/>

## **Reminder**

- We will use **Node.js** and **Express** to implement the backend of Assignment 2
	- $-$  No more Python  $\odot$
- They allow us to use JavaScript to implement **server-side programs**
- More details will be given in later tutorials
- For now, please install them on your computer first
	- Go to the **tutorial resource page** to download the instructions for installing Node.js and Express on Windows, Linux or Mac

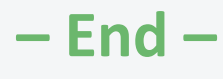